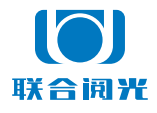

索尼 SONY 版 2021 年 11 月 30 日

# **U100**

## 索尼照相机功能设置说明

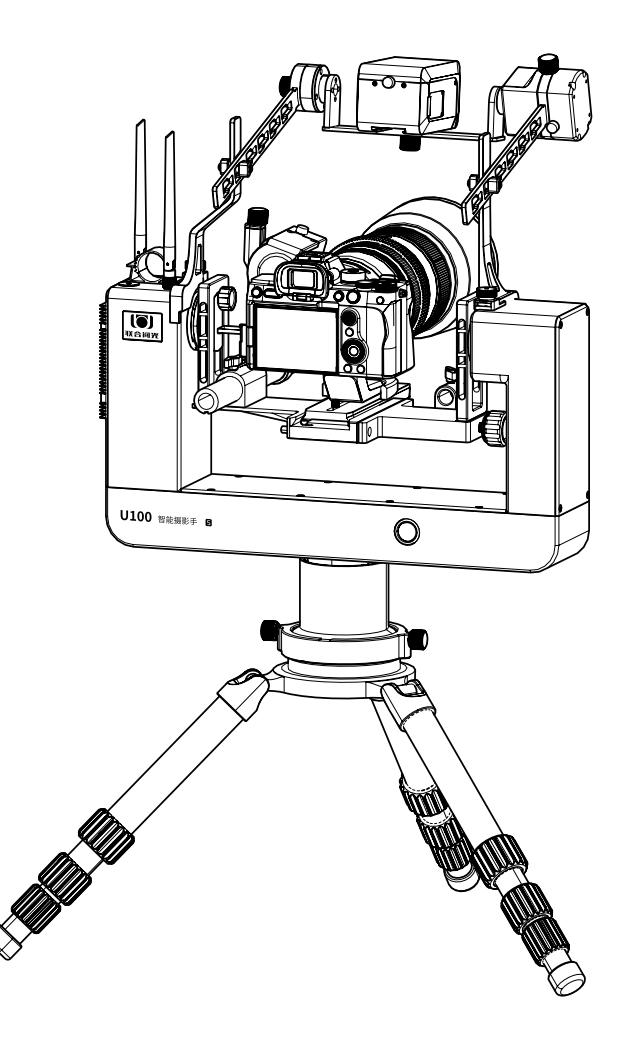

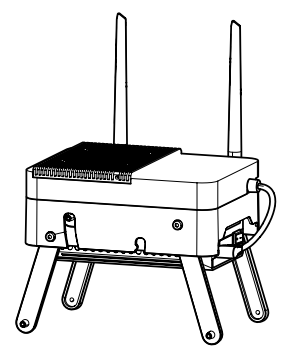

感谢主人,感谢主人使用联合阅光 U100 智能摄影手。我们将竭诚为主人服务。 本产品可以远程遥控操作照相机和智能云台。在两端传输信号无遮挡或轻微遮挡的 情况下,0-500 米的距离内实现操控。

为确保主人顺利使用智能摄影手产品,需要主人认真阅读说明书,熟练掌握操作和 检查方法。

我们不建议刚刚购买照相机初学摄影的人士使用此产品 :

- 照相机的各项功能需要熟悉,以及曝光参数的调整,怎样算是最佳效果,需要摄 影人手持照相机拍摄许久才会熟练和深刻理解。初学者直接通过远程的平板电脑 软件界面操作照相机,对照相机使用的理解以及如何拍出一张好照片的了解需要 较长时间。
- 对照相机各项功能及参数十分了解并对曝光理解较深的用户,使用 U100 智能摄 影手就如同插上了飞翔的翅膀 。

U100 智能摄影手产品使用示意图 :

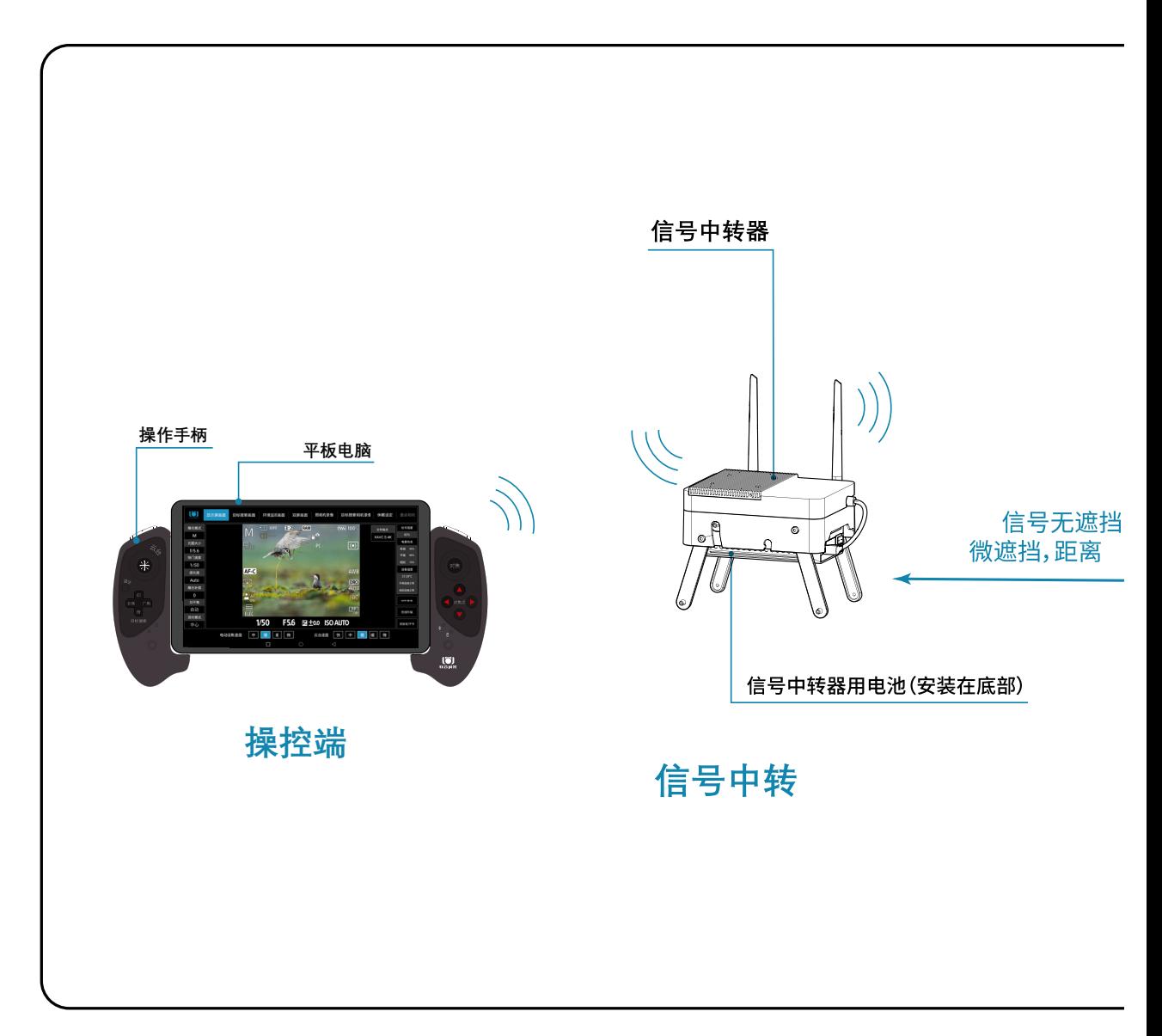

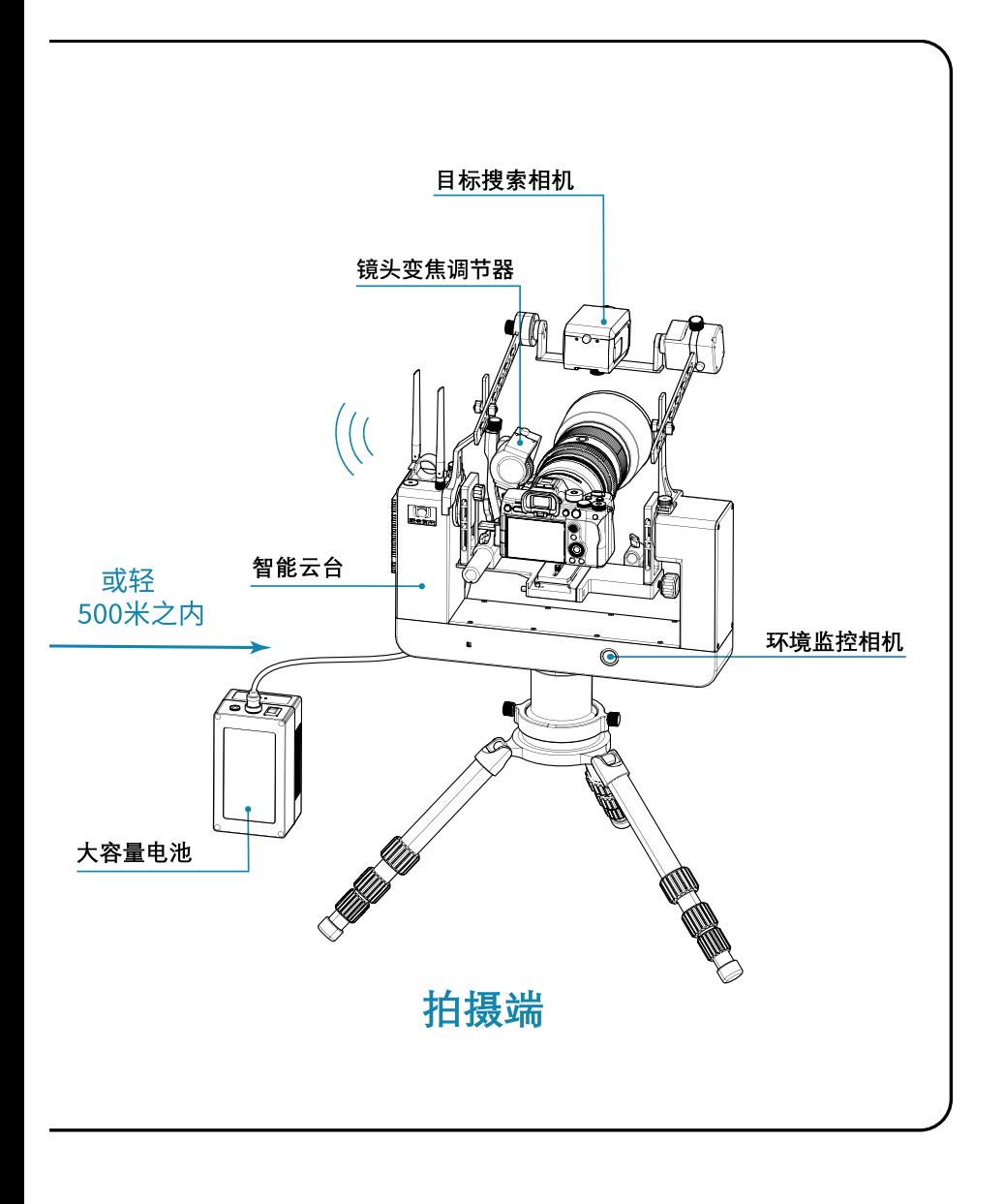

# 目录

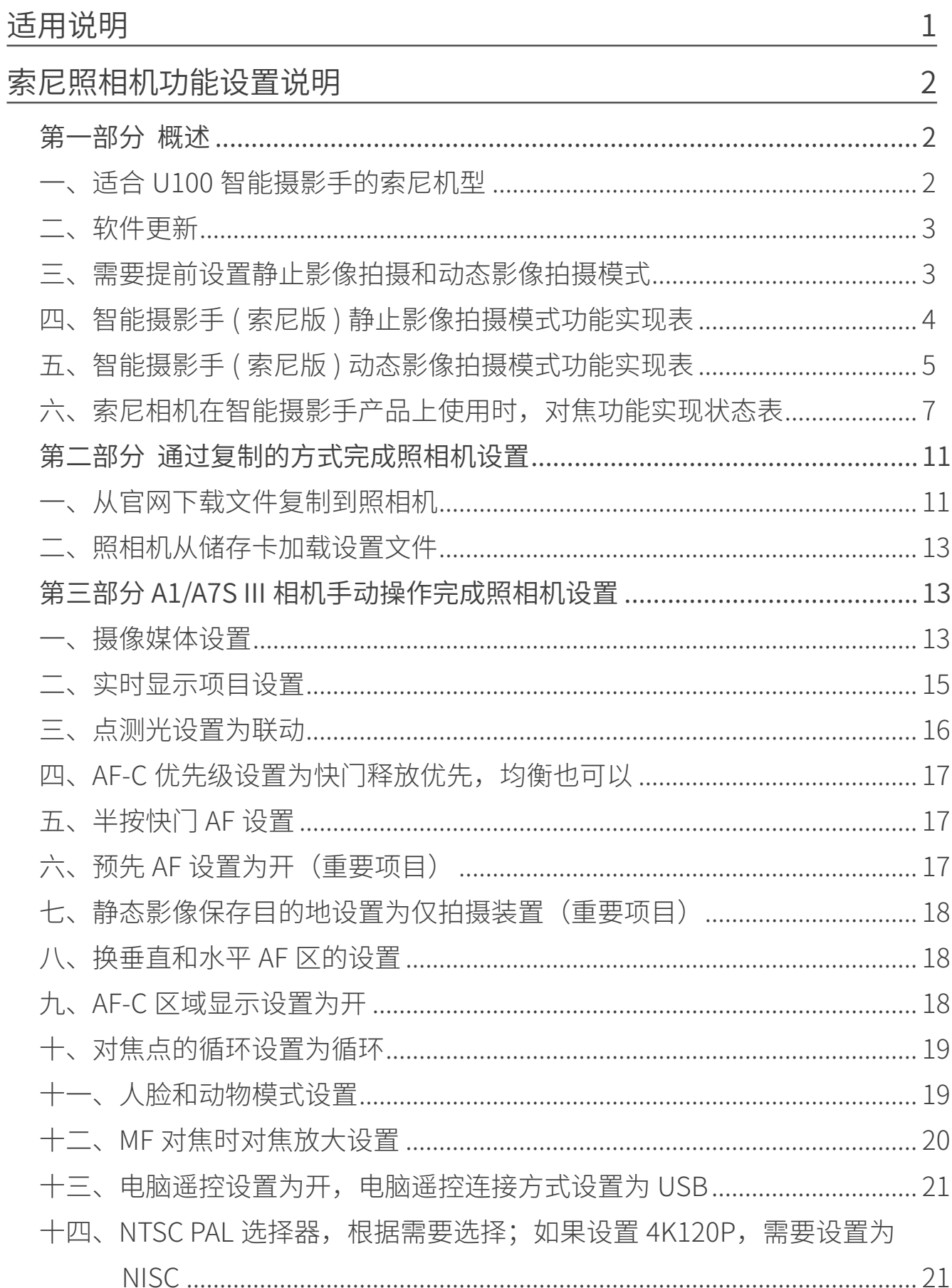

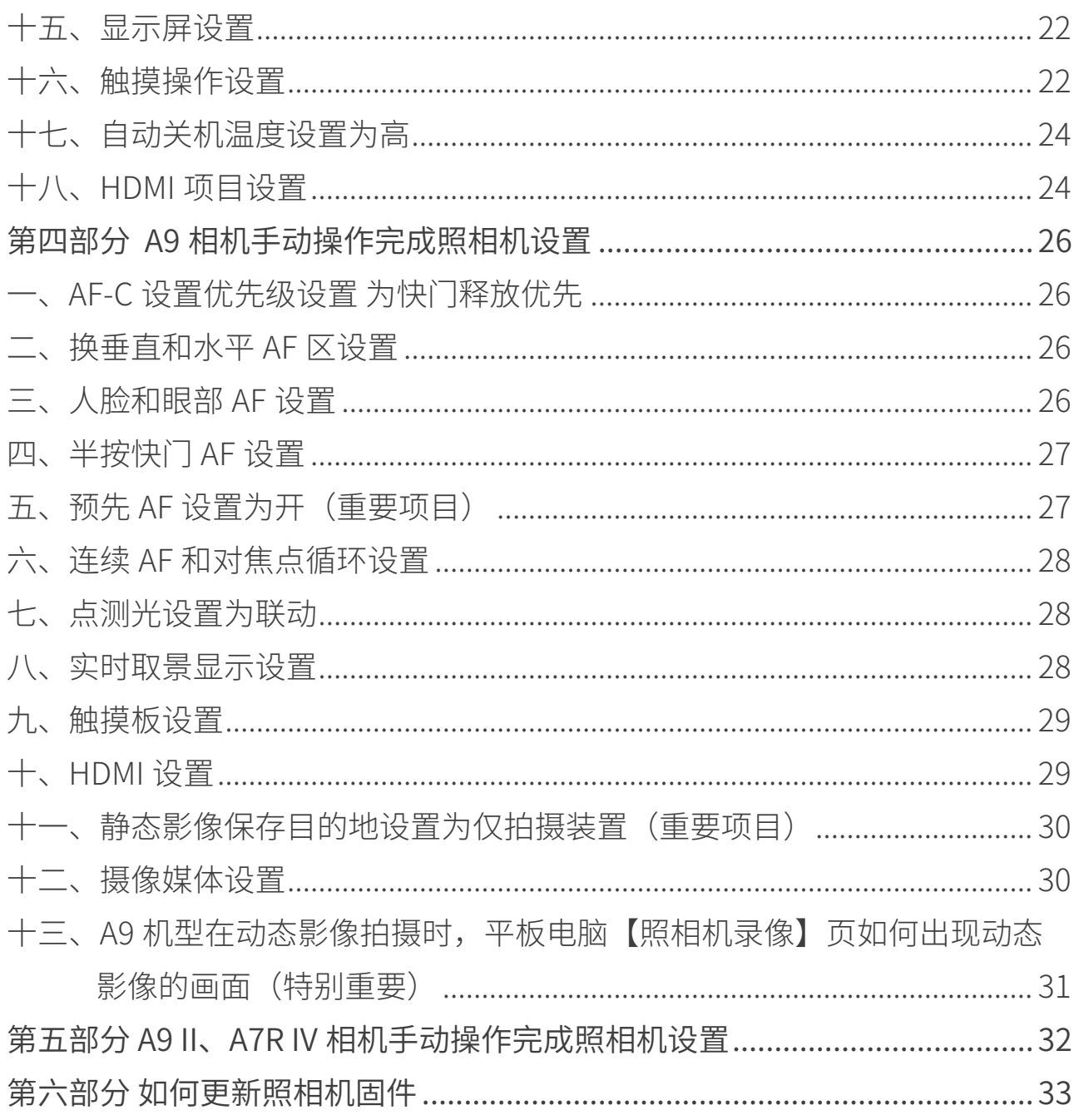

# 适用说明

#### 联合阅光 U100 智能摄影手使用说明书由六部分组成,并配有讲解演示视频。

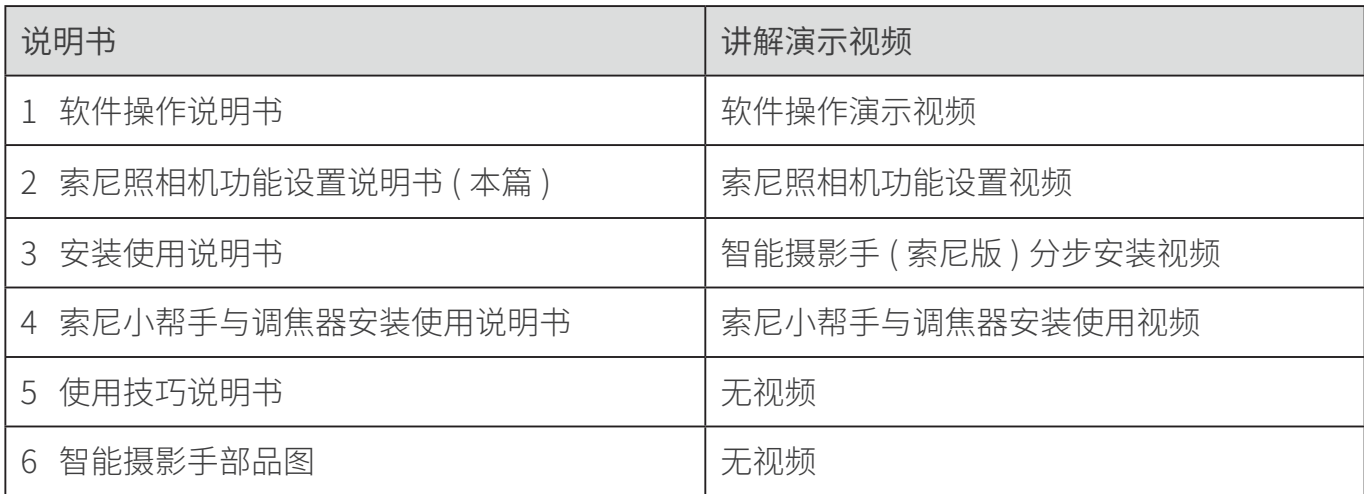

说明书(PDF 格式)以及视频可以在阅光智能官网下载。

#### 官网地址: http://www.ueleret.com

#### 官网下载页面如图:

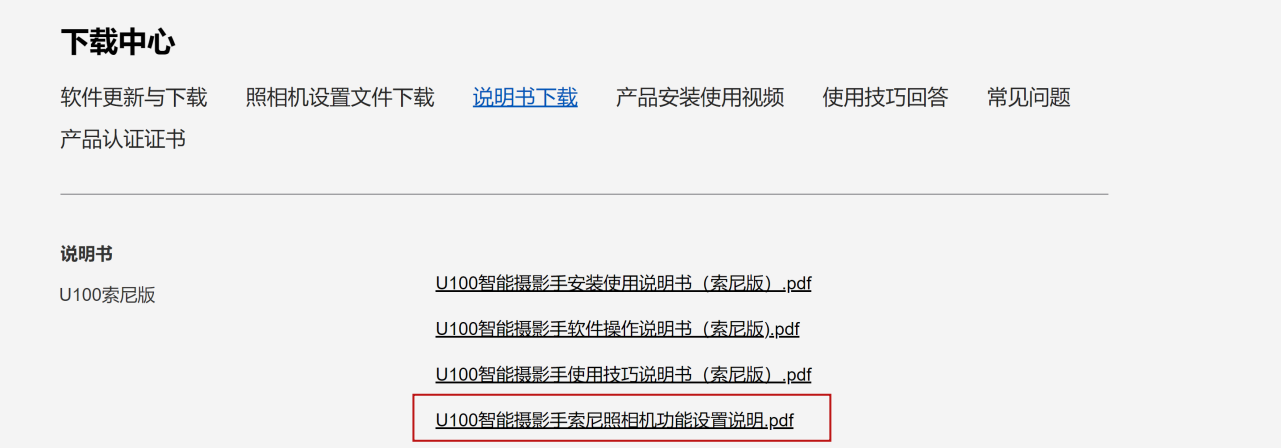

特别说明事项:

- 1. 请主人务必详细阅读说明书,并在便利的场所多次安装试用,熟练掌握安装方法 和调试方法 。
- 2. 如果不能熟练掌握,在拍摄现场安装和调试花费很长时间,将会影响主人在最好 的光线时间段拍摄 。
- 3. 智能摄影手不是万能的,不是所有拍摄都必须使用。根据拍摄对象特点和场地, 决定使用智能摄影手。
- 4. 索尼品牌的照相机功能设置有独立要求。请按照说明书指示设定照相机上的功能 设置,避免照相机在智能摄影手上无法使用。
- 5. 照相机固件版本与智能摄影手版本一致,才可能确保智能摄影手操作照相机正常 使用。两个版本都是最新时,才可能让智能摄影手发挥最好的功能状态。
- 6. 索尼版采用显示屏拍摄模式进行静止影像拍摄(照片)。为了最大限度的降低图 传延时,平板电脑上显示的显示屏图像选用了较低像素,没有手持照相机时看到 的显示屏画面那么清楚。但是,请主人不用担心,拍摄是照相机在进行,合焦清 晰的画面存储在照相机存储卡内。
- 7. U100 智能摄影手采用自建的 5G 信号,实现智能云台、照相机和平板电脑之间 的通讯。因此,请主人确保在合适的环境场所使用。
	- a. 在通讯复杂的环境中,比如城市里,体育场馆、大型集会,城镇,Wi-Fi 信号多, 手机信号多且强,移动通讯发射塔附近,U100 智能摄影手的通讯信号可能会 受到干扰,导致智能摄影手通讯不畅,设备使用起来会产生延时。
	- b. 远离城镇的环境、人烟稀少的环境,农村周围,通讯条件相对干净,U100 智 能摄影手使用时会比较顺畅。
	- c. 越是远离城镇、在无人地区,U100 智能摄影手的通讯越顺畅。
- 8. 请主人在安装智能摄影手和照相机后,选择两端之间 0-500 米的距离内、无遮挡 或轻微遮挡的地方操作,且信号中转器距离地面 1 米以上(有条件时可以架设的 更高一些,通讯会更好)。如果通讯之间有严重阻挡会阻隔通讯信号的传输,导 致通讯能力下降,延时加大,无法实时抓拍到拍摄目标。

# 索尼照相机功能设置说明

#### 第一部分 概述

本篇适合索尼照相机使用。

各品牌照相机设计有各自的特色。第三方软件不一定能够读取并操作调节所有相机 内的功能和参数。

因此,使用智能摄影手时,各品牌照相机功能设置有一些特殊性。

#### 一、适合 U100 智能摄影手的索尼机型

- 1. 最适合本设备使用的机型有 A1、A7S III、A9,静止影像和动态影像都可以拍摄。
- 2. 由于原厂照相机的设计特性,索尼照相机 A9 II、A7R IV 机型在 U100 智能摄影手 设备使用时,只能拍摄静止影像,暂时不能操作动态影像录制。
- 3. 其它机型在野生动物摄影中使用比较少,没有经过大量测试。如果用户需要非在 列设备满足智能摄影手索尼版操作使用,购买时需要特别定制。
- 4. 索尼机型在使用 U100 智能摄影手时的适配状况表

#### 索尼照相机功能设置说明

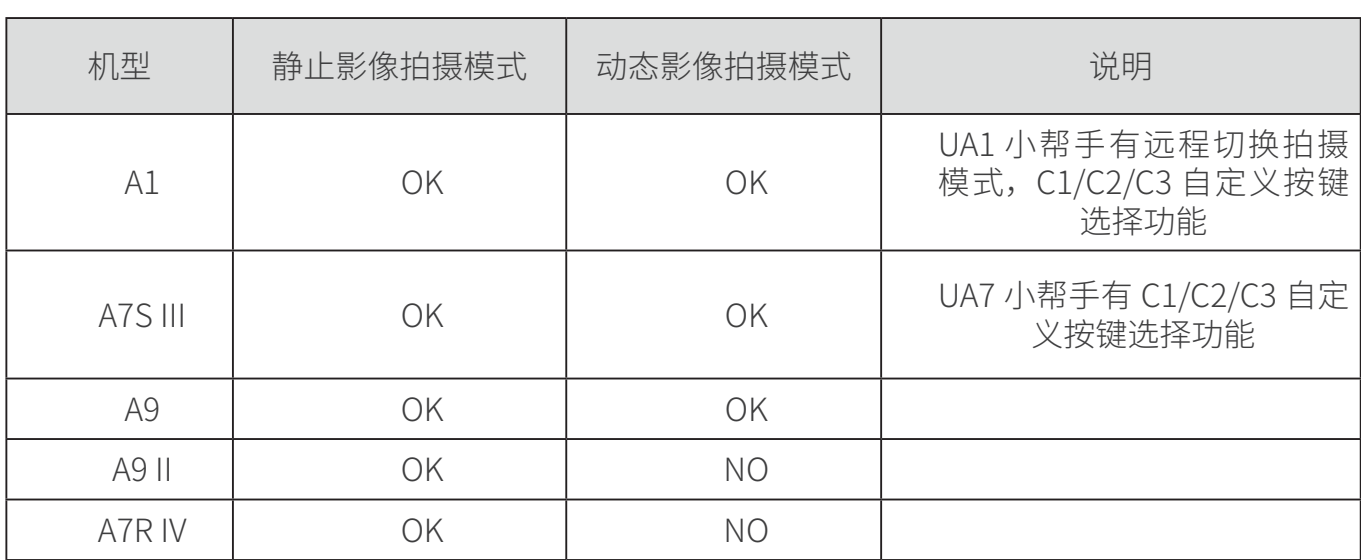

说明:索尼相机小帮手正在开发中

#### 二、软件更新

- 1. 请主人及时登录索尼官网更新最新发表的固件。某些功能是更新固件之后才有的, 如果照相机没有更新到最新版本,使用 U100 智能摄影手有可能无法显示和操作 新功能。
- 2. 当照相机固件版本与联合阅光软件版本都是最新时,才可能让智能摄影手读取照 相机的各项设置,发挥最好的功能状态。
- 3. U100 智能摄影手操作平板电脑上设置了自动更新功能,如果有了新版软件,操 作界面会自动弹出提示信息。
- 4. 在使用产品时,如果操作界面自动弹出更新软件,主人需要确认一下正在使用的 照相机是否有更新固件,如果没有,请暂时不要选择更新。因为此时更新智能摄 影手操作软件,主人如果没有条件更新照相机固件,可能导致现场出现智能摄影 手与照相机不匹配、不能使用智能摄影手的情况。
- 三、需要提前设置静止影像拍摄和动态影像拍摄模式
- 1. 索尼照相机有静止影像拍摄和动态影像拍摄模式,但需要切换功能键。 举例:A1 功能键如图:

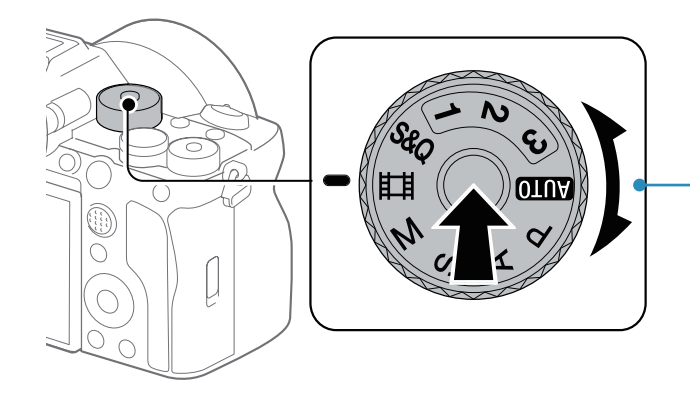

A1 拍照和录制视频功能键

- 2. 由于切换功能键在照相机上是机械拨盘操作,无法通过软件切换。因此,在使用 智能摄影手设备时,需要主人提前设置。本次拍摄任务,是拍摄静止影像、还是 拍摄动态影像。拍摄过程中进行切换,需要主人到智能摄影手设备前进行切换设 置。这有可能影响动物或者鸟。
- 3. 索尼相机在静止影像拍摄模式下,不可以录制动态影像;在动态影像拍摄模式下, 不可以拍摄静止影像。
- 4. 阅光智能开发的索尼相机小帮手,可以实现远程切换静止影像和动态影像的拍摄, 以及其他功能的设置。
- 四、智能摄影手 ( 索尼版 ) 静止影像拍摄模式功能实现表

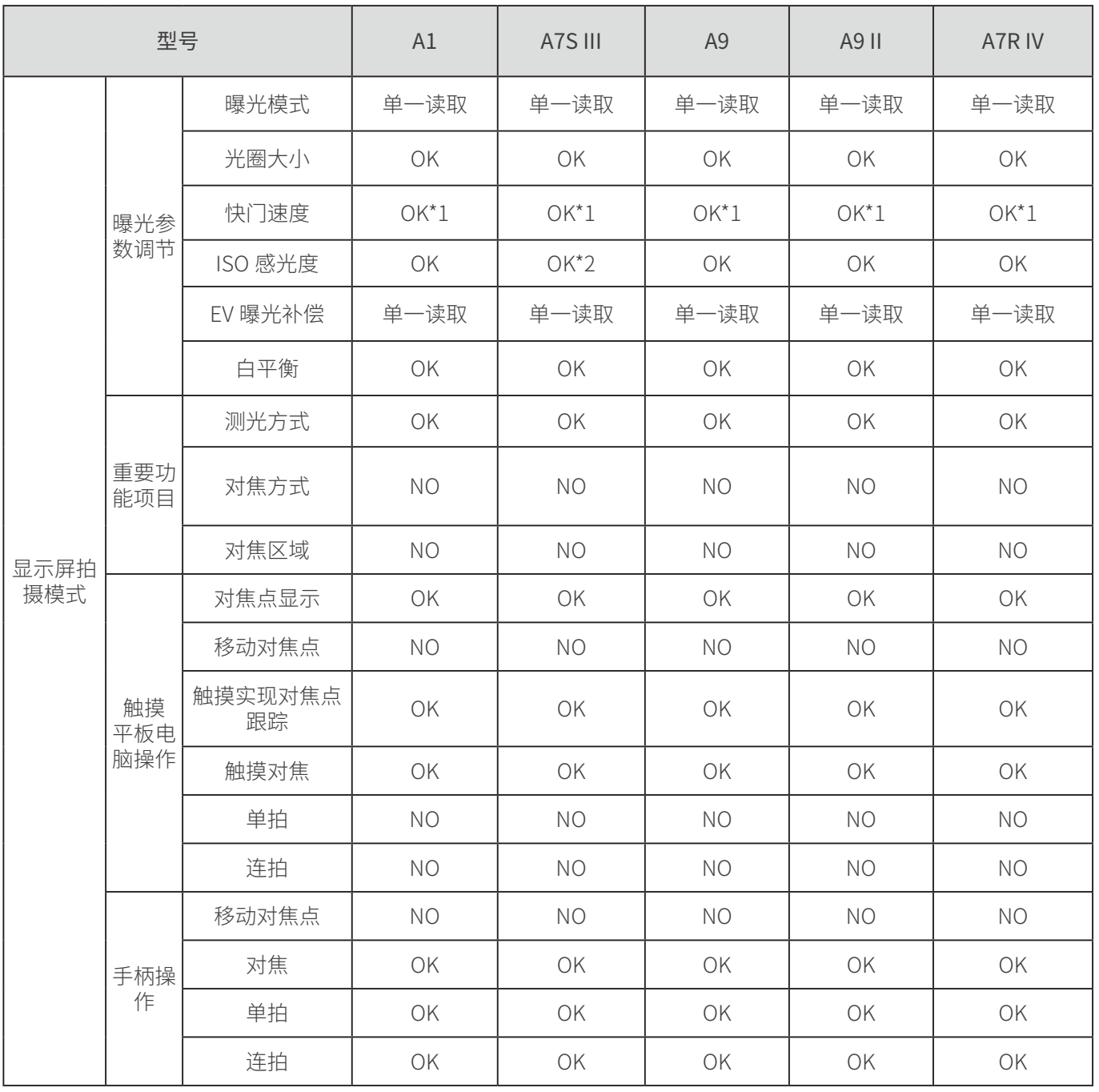

说明:

- 1. 面对不同型号的照相机,第三方软件不一定能够读取并操作调节所有相机内的功 能和参数;
- 2. 曝光模式单一读取,是指只能读取在相机上设置好的曝光模式 (M/A/S/P), 远程操 作无法自动选择。因此,需要主人提前设置好自己习惯常用的曝光模式;
- 3. EV 曝光补偿值是单一读取,不可自动选择。在相机上是机械操作方式 , 需要主人 提前设置曝光补偿值。
- 4. 平板电脑显示屏画面上的对焦点不能移动,需要通过云台的旋转和俯仰来移动跟 踪被摄物。操作对焦跟踪时,覆盖在被摄物上的对焦点会随被摄物的移动而移动。
- 5. 对焦方式和对焦区域无法选择,需要主人提前设置自己习惯的方式。在相机上是 通过 C1/C2/C3 自定义按键选择。
- 6. 快门速度 OK\*1:

快门速度可以调节选择,但不够精确,比如选择 1/100 秒,出现的结果可能是 1/80 秒, 或者 1/125 秒。因此, 当曝光模式设置为 M (手动模式) 或者 S (速度 优先)时,选择速度值的操作会不够便利。

但是,如果曝光模式设置为 A (光圈优先) 或者 P (全自动模式) 时, 快门速度 值是相机内自动匹配。

- 7. A7S Ⅲ【ISO 感光度 OK\*2】 ISO 数值 50,64 两档无法读取到,不能调节选择。
- 五、智能摄影手 ( 索尼版 ) 动态影像拍摄模式功能实现表

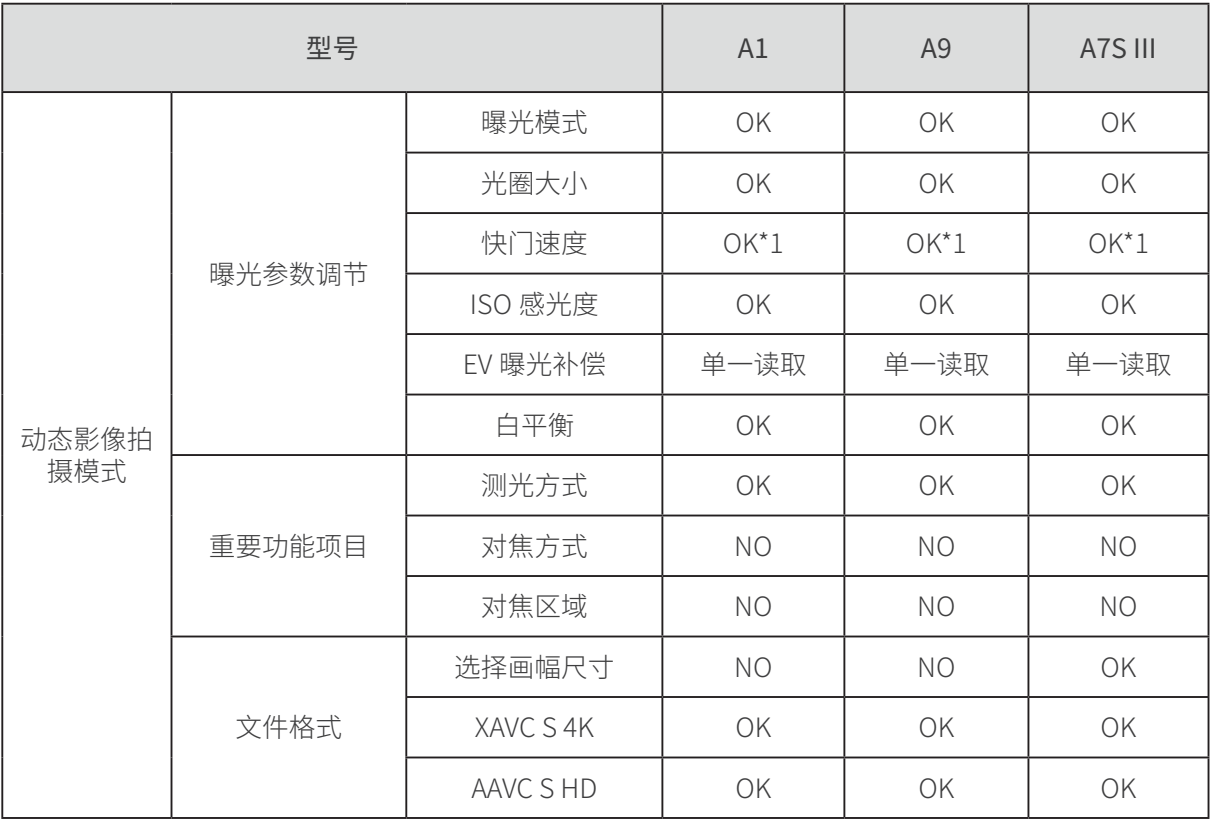

#### 接上表

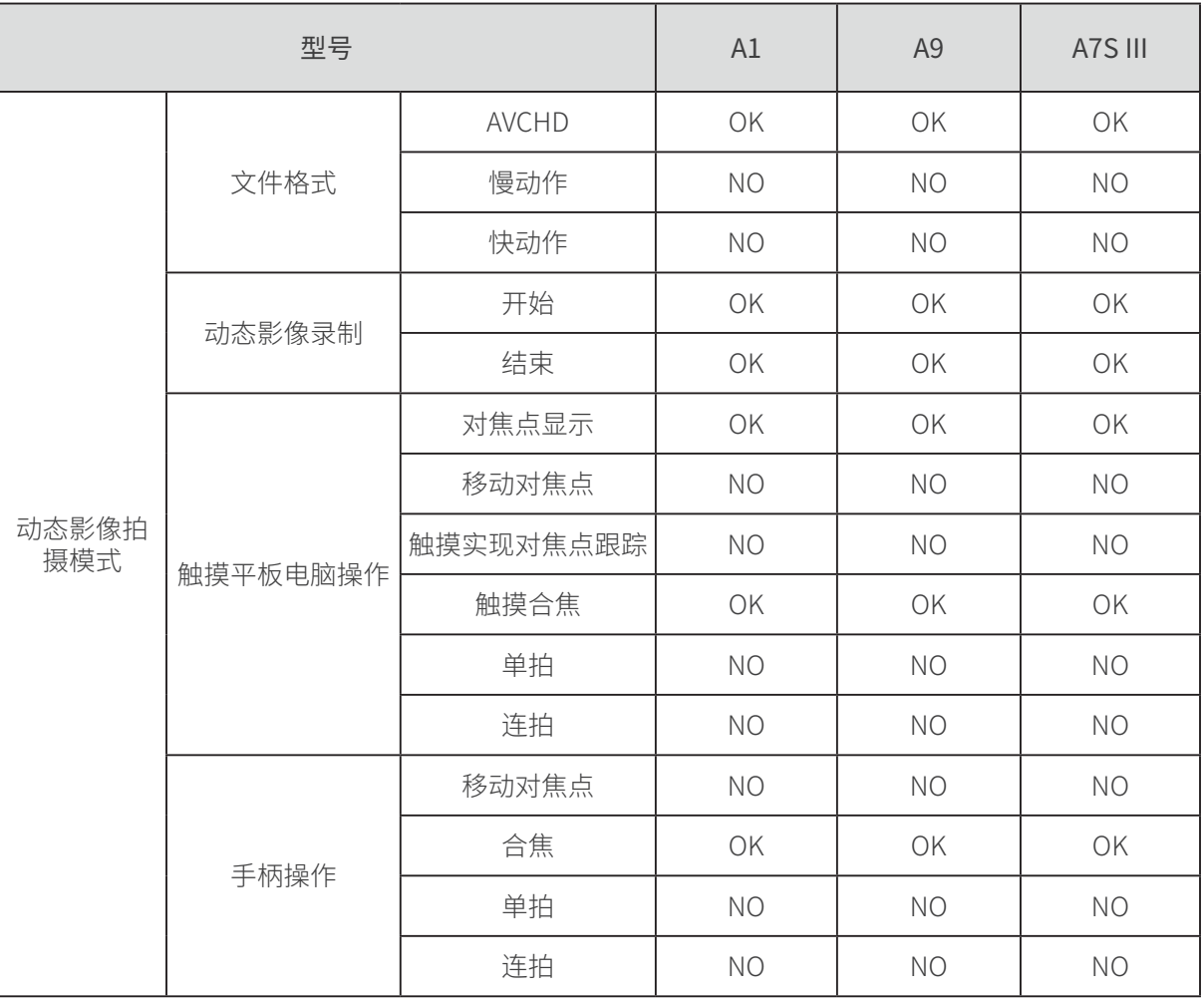

说明:

- 1. 面对不同型号的照相机,第三方软件不一定能够读取并操作调节所有相机内的功 能和参数;
- 2. 曝光模式可以自动选择,这点与静止影像拍摄模式不同。
- 3. EV 曝光补偿值是单一读取,不可自动选择。在相机上是机械操作方式。需要主 人提前设置曝光补偿值。
- 4. 平板电脑显示屏画面上的对焦点不能移动。索尼相机在拍摄动态影像时, 无跟踪 对焦功能选项。
- 5. 对焦方式和对焦区域无法选择,需要主人提前设置自己习惯的方式。在相机上是 通过 C1/C2/C3 自定义按键选择。
- 6. 快门速度 OK\*1:

快门速度可以调节选择,但不够精确,比如选择 1/100 秒,出现的结果可能是 1/80 秒, 或者 1/125 秒。

需要经过多次选择才能选择到想要的快门速度值。

但是,如果曝光模式设置为 A (光圈优先) 或者 P (全自动模式) 时, 快门速度 值是相机内自动匹配。

#### 六、索尼相机在智能摄影手产品上使用时,对焦功能实现状态表 ( 此表横 列较长,请横向接续查看右侧页 )

1. 静止影像对焦功能实现状态表 (A1/A7S III)

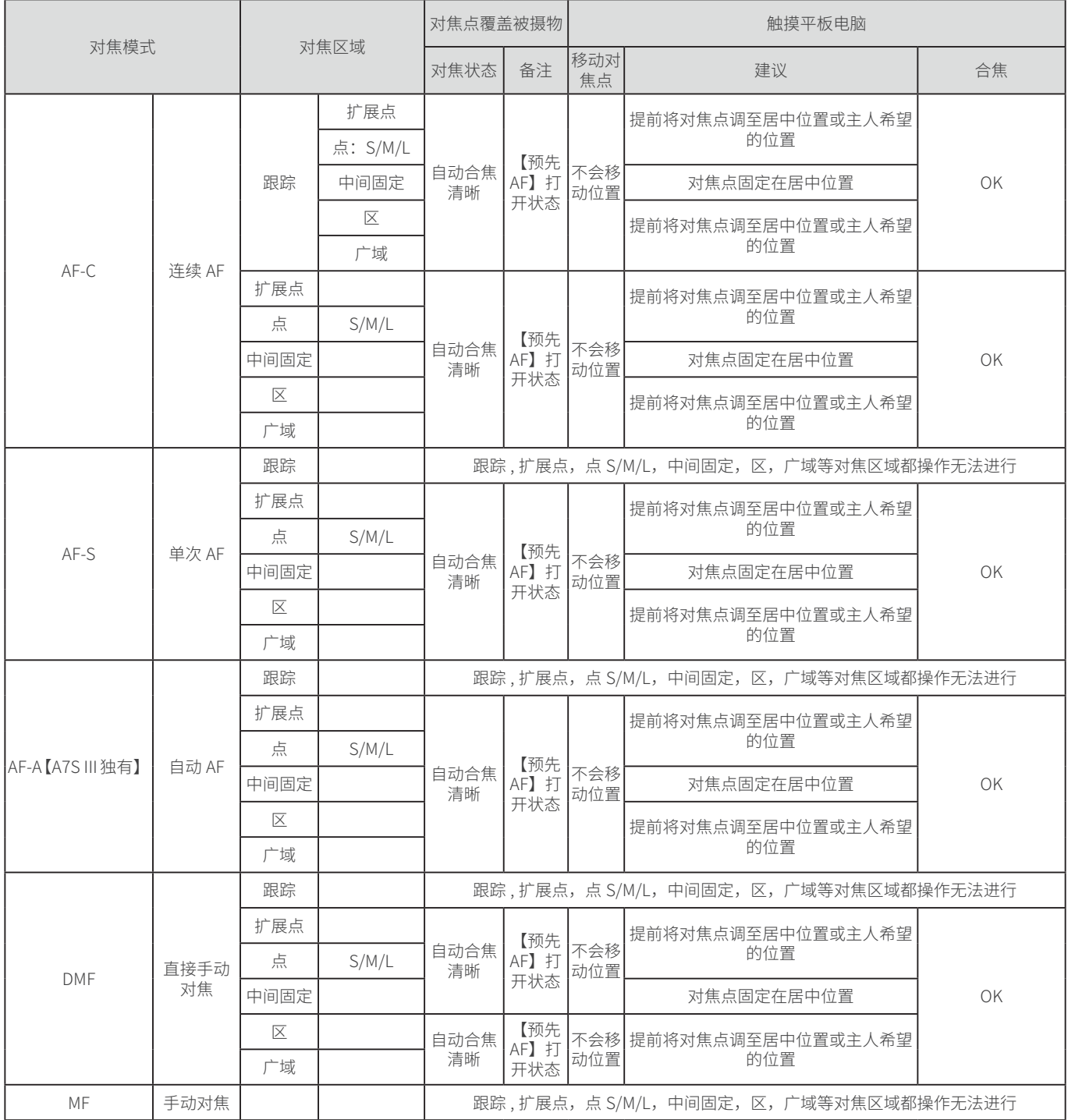

说明:

1. A1 机型在按对焦模式旋钮锁定释放按钮期间转动对焦模式旋钮并选择所需模式 ;

2. A1 型在 AF-C 对焦模式时,可通过 C2 按键选择对焦区域。其它对焦模式时无法 选择;

3. A7S Ⅲ机型通过 C3 按键选择对焦模式, 通过 C2 按键选择对焦区域;

7

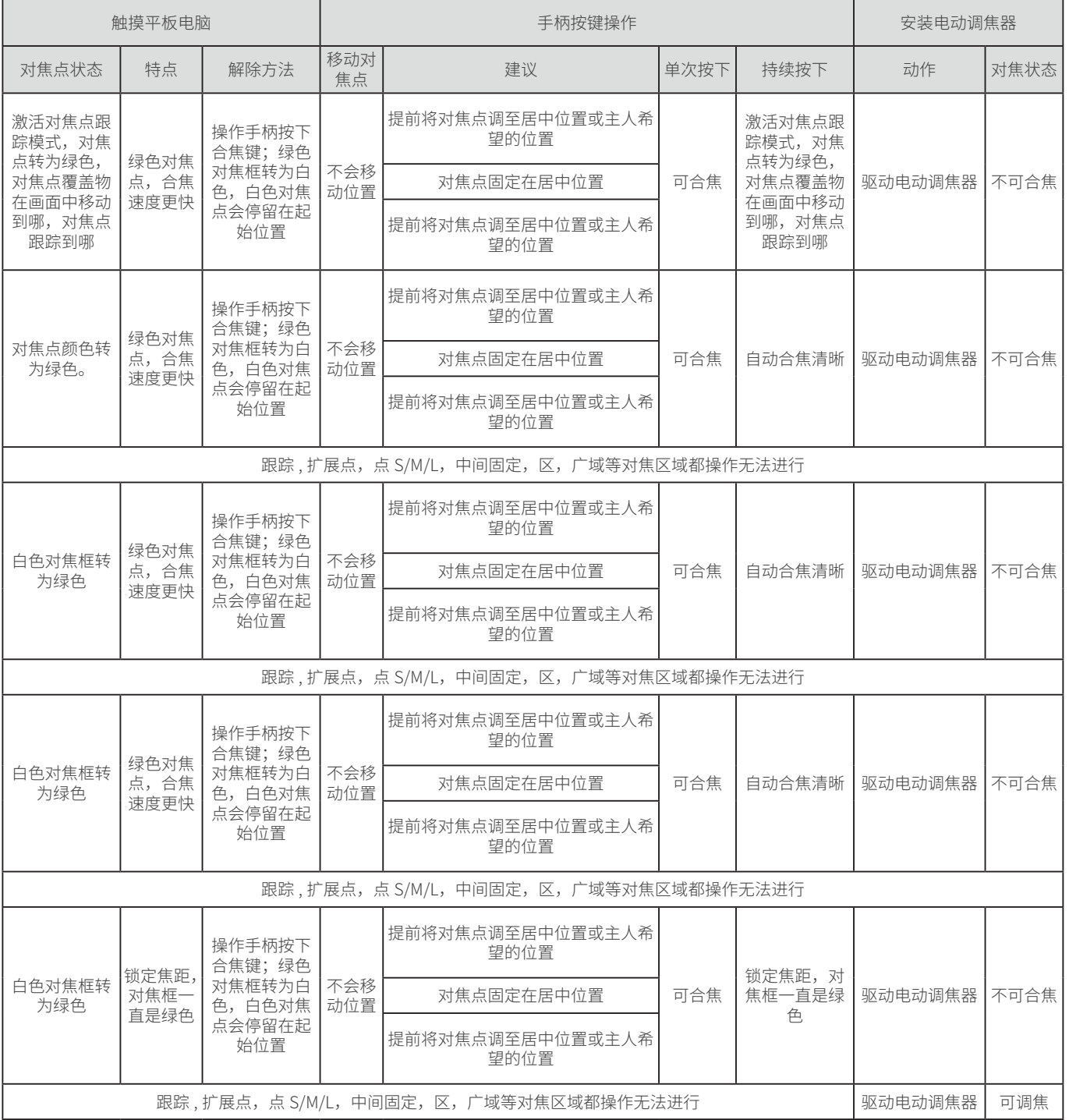

4. 索尼相机在静止影像拍摄模式时,对焦模式设置为 AF-C,同时对焦区域设置为 跟踪时,触摸平板电脑屏幕上的对焦点,可激活对焦点跟踪功能。按下手柄合焦 键,也可以激活对焦点跟踪功能。

2. 动态影像对焦功能实现状态表 (A1/A7S III) ( 此表横列较长, 请横向接续查看右 侧页 )

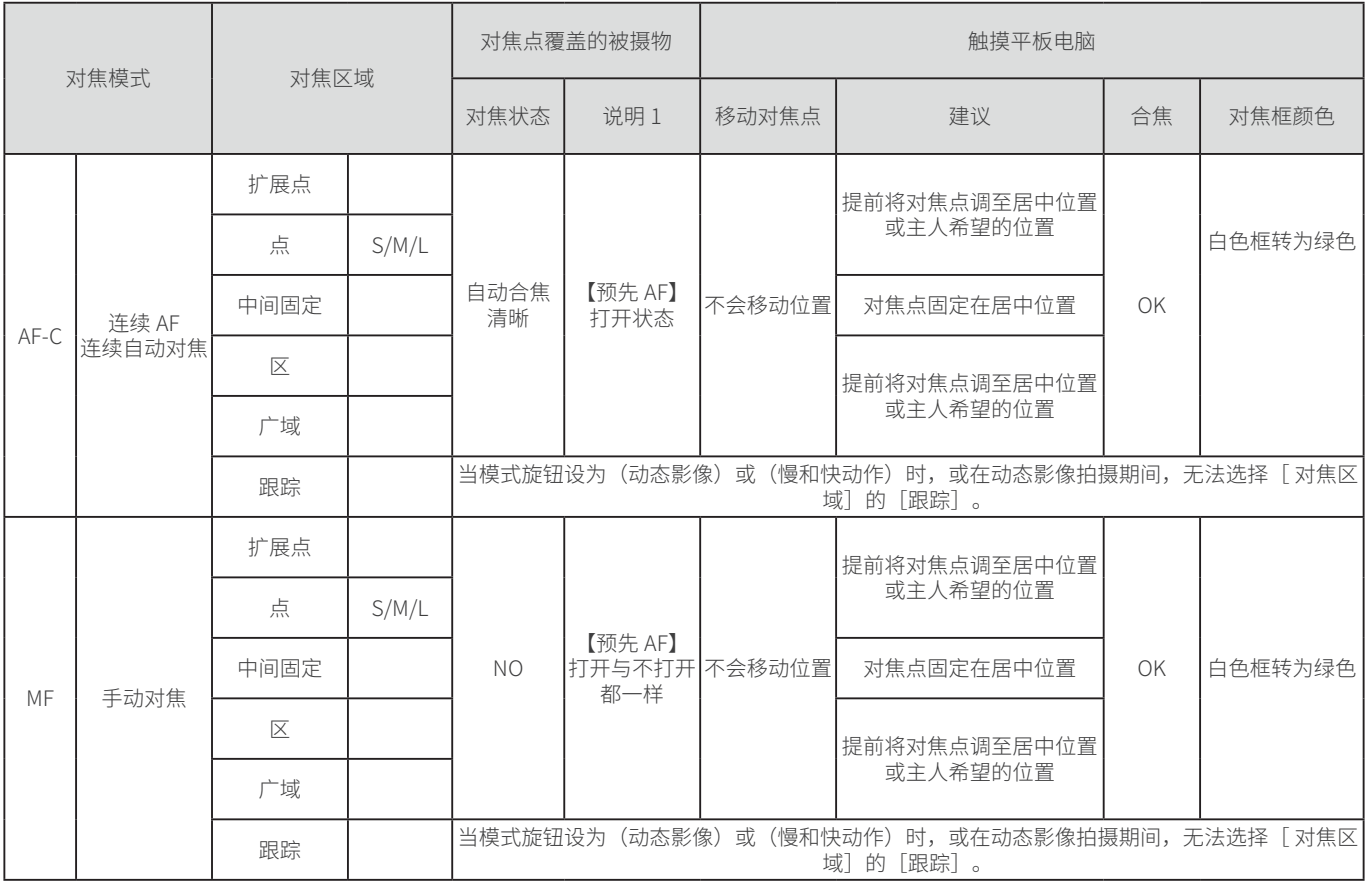

说明:

- 1. AF-C 连续自动对焦, A1/A7S III 两款相机实现状况与本表一致;
- 2. MF 手动变焦, A1/A7S III 两款机型实现状况与本表一致, 可通过电动调焦器驱动 调节焦距实现合焦清晰;
- 3. 索尼相机在动态影像拍摄模式时,有对焦模式 AF-C,但对焦区域无跟踪项。因此, 触摸平板电脑屏幕上的对焦点,按下手柄合焦键,都无法实现对焦点跟踪功能, 请看说明书上的描述。

索尼相机 A1,A7S III 说明书中有关对焦区域说明的截图

#### 注意

- 在下列情况下 [ 四 对焦区域] 锁定为 [广域] :
	- [智能自动]
- 连拍期间或一次性完全按下快门按钮时, 对焦区域可能不点亮。
- 当模式旋钮设为甘甘 (动态影像) 或S&Q (慢和快动作) 时, 或在动态影像拍摄期间, [跟踪] 无法被选作 [ [2] 对焦区域] 。

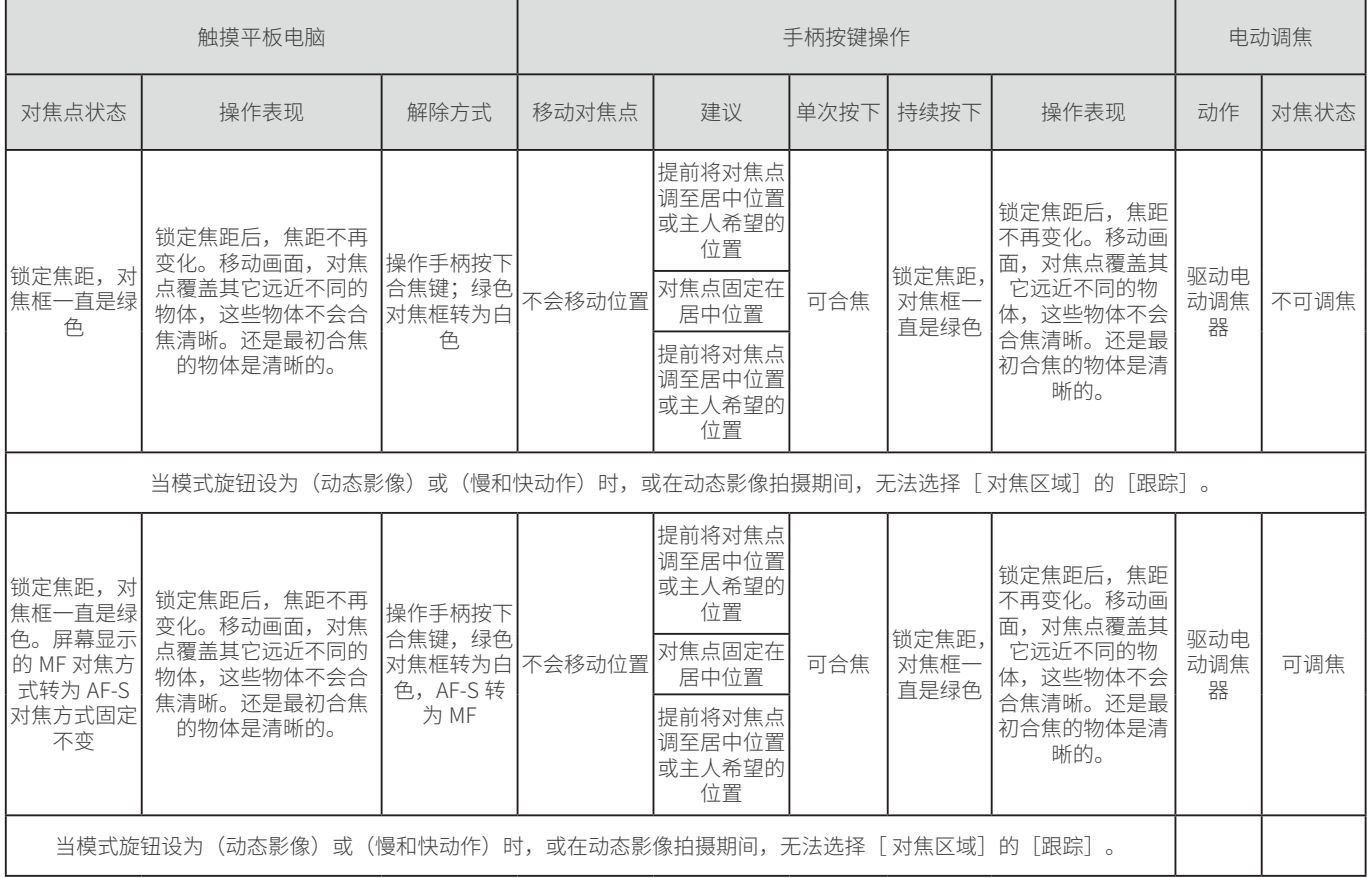

#### 索尼照相机功能设置说明

#### 七、索尼相机曝光模式和参数在平板电脑上的显示及使用特性

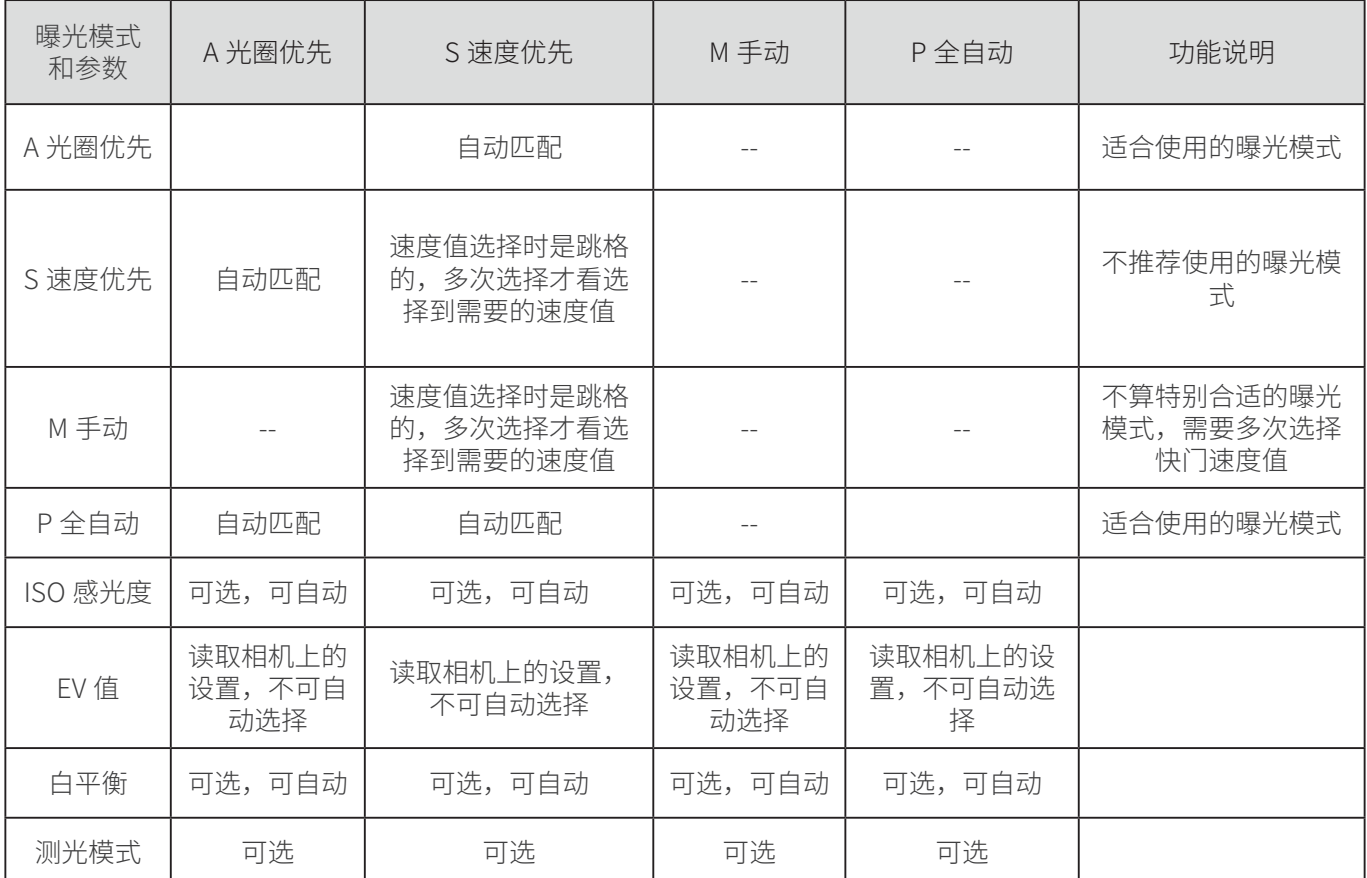

#### 第二部分 通过复制的方式完成照相机设置

一、从官网下载文件复制到照相机

阅光智能将 A1/A7S III 相机适合智能摄影手索尼版使用的设置复制出来,形成固件, 放在官网上。主人可以从官网下载,复制在照相机储存卡上,然后加载到照相机内。 这样可以非常便捷的完成照相机设置。

A9/A9 II/A7R IV 机型需要手动操作完成照相机设置 , 具体操作请看说明书第四、第 五部分:通过手动操作完成照相机的设置。

a. 在电脑浏览器输入阅光智能官网网址:www.ueleret.com, 进入官网后,选择顶 部导航栏"下载",下一步选择二级菜单"照相机设置文件下载":

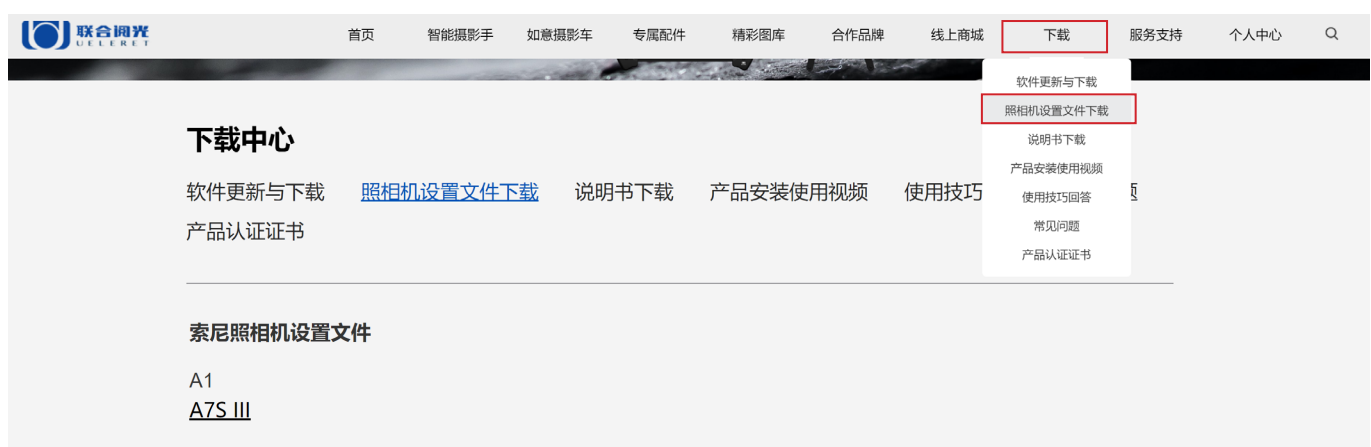

b. 对应主人您的照相机选择相应的设置文件,点击下载后为一个压缩文件包的形式, 下载完成后请先解压,您会得到一个照相机专有设置名称的文件(注意在导入存 储卡前不要修改该文件的名称,否则会导致照相机无法识别从而导致设置失败) 下面图示以 A7S III 相机设置文件为例:

压缩包图示: 1636358619211507.zip

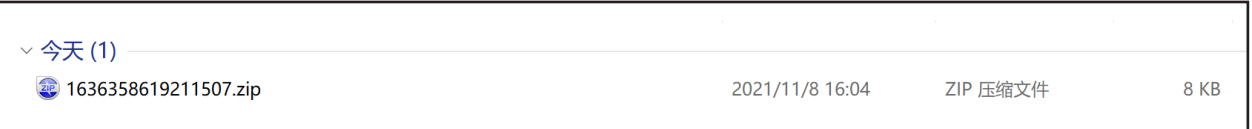

解压后的文件: CAMSET01.DAT

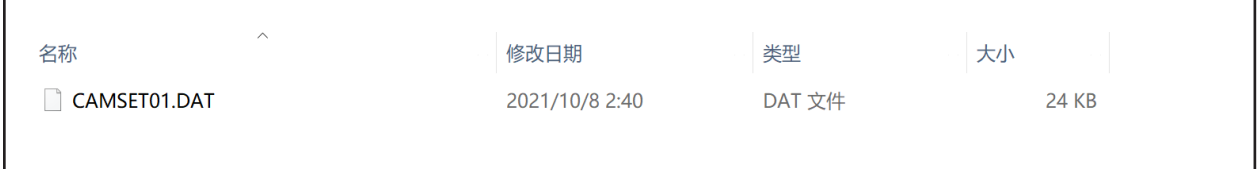

文件从电脑复制到照相机存储卡的方法 :

01.必须使用各型号相机可以使用的存储卡 ;

02.将存储卡插入到读卡器;

03.文件必须复制到打开的存储卡根目录下:I:\PRIVATE\SONY\SETTING\7SM3\ CAMSET。如果文件被放在存储卡的其他位置,照相机无法找到该文件。

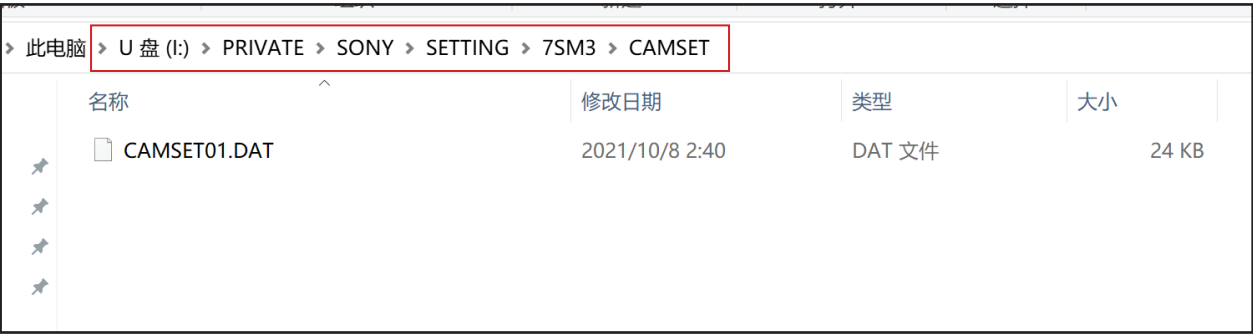

如上图所示,设置文件需要放在存储卡根目录中: PRIVATE>SONY>SETTING>7SM3>CAMSET

04.将装有照相机设置文件的存储卡插入照相机 , 将照相机开机。

#### 二、照相机从储存卡加载设置文件

#### 按以下图示操作:

A7S III 相机从存储卡加载到照相机的图示 :

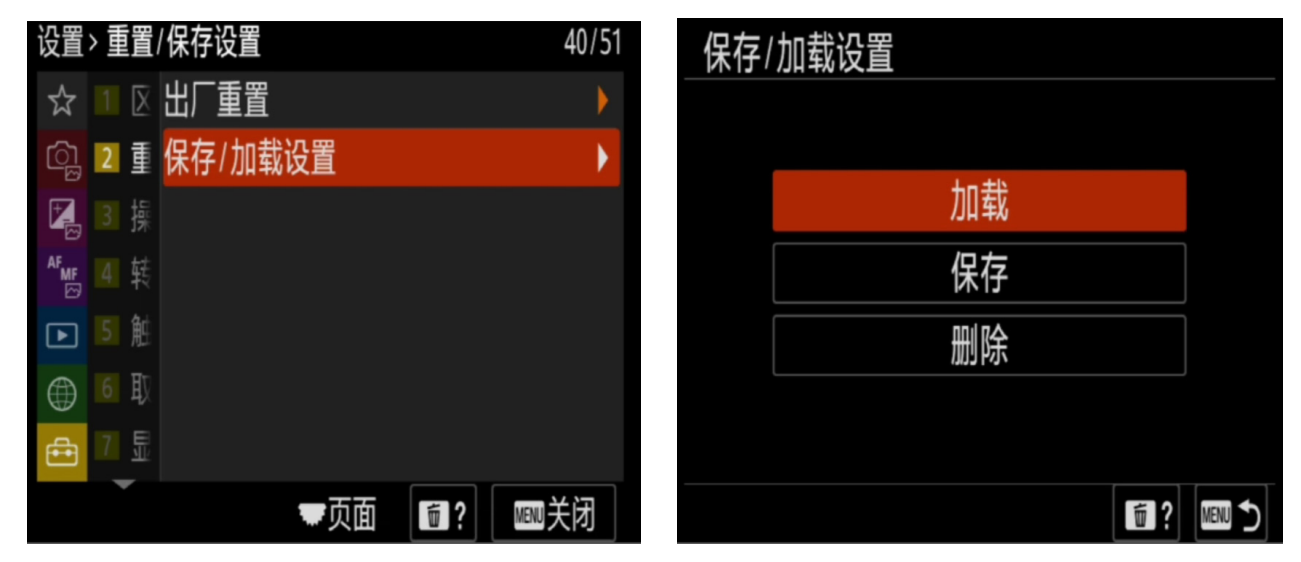

备注:

- 1. 索尼相机生成照相机设置文件的文件名是一样的。因此,从官网下载到电脑时, 请注意确保在阅光智能官网下载设置文件时选择的照相机型号和主人您要设置的 照相机型号一致。
- 2. 拷贝的设置,文件格式等许多内容请按照主人自己的要求进行设置。

# 第三部分 A1/A7S III 相机手动操作完成照相机设置

主人可以通过手动操作方式完成照相机设置。 请按以下说明操作 :

#### 一、摄像媒体设置

这样设置有助于存储卡的充分利用:

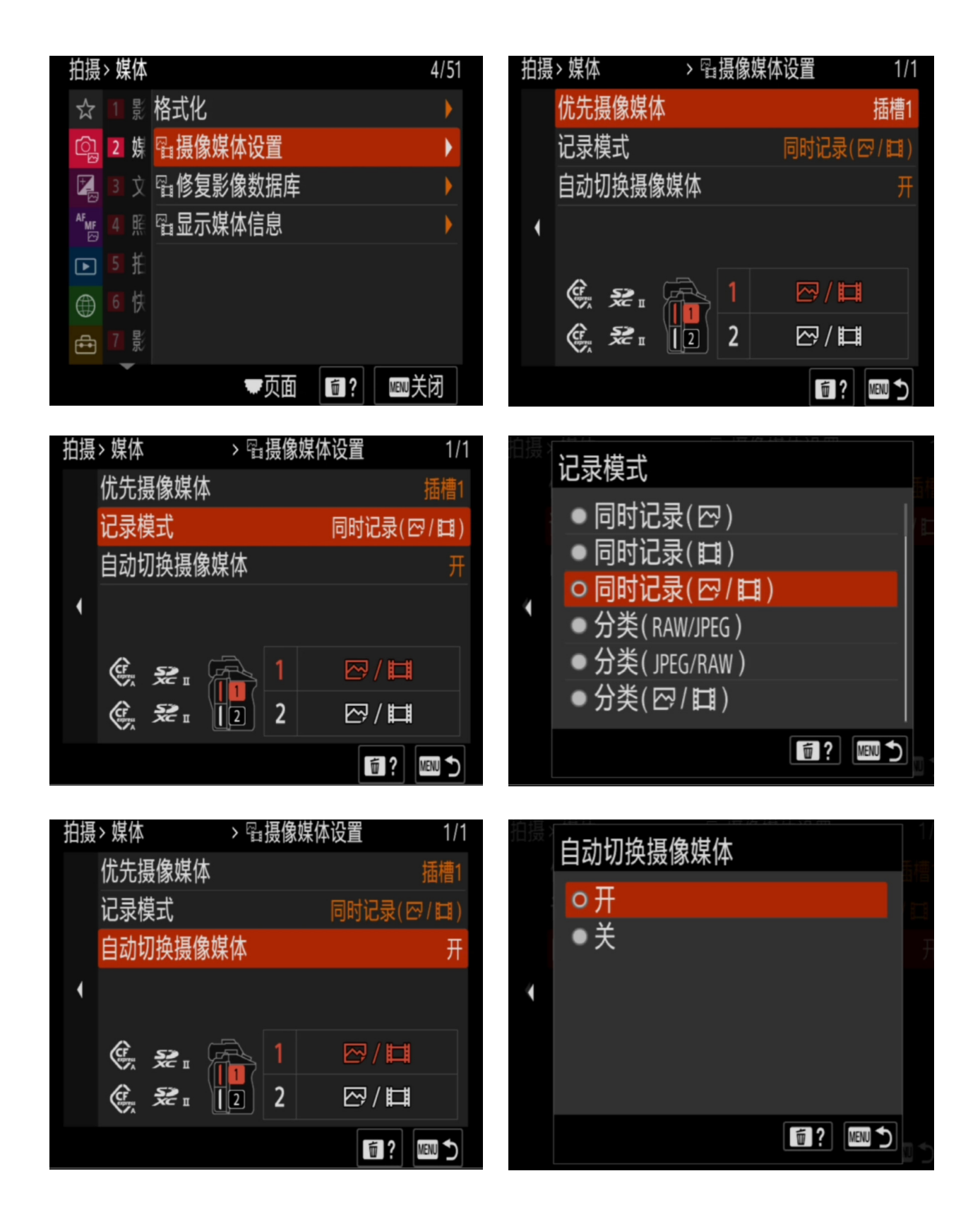

二、实时显示项目设置

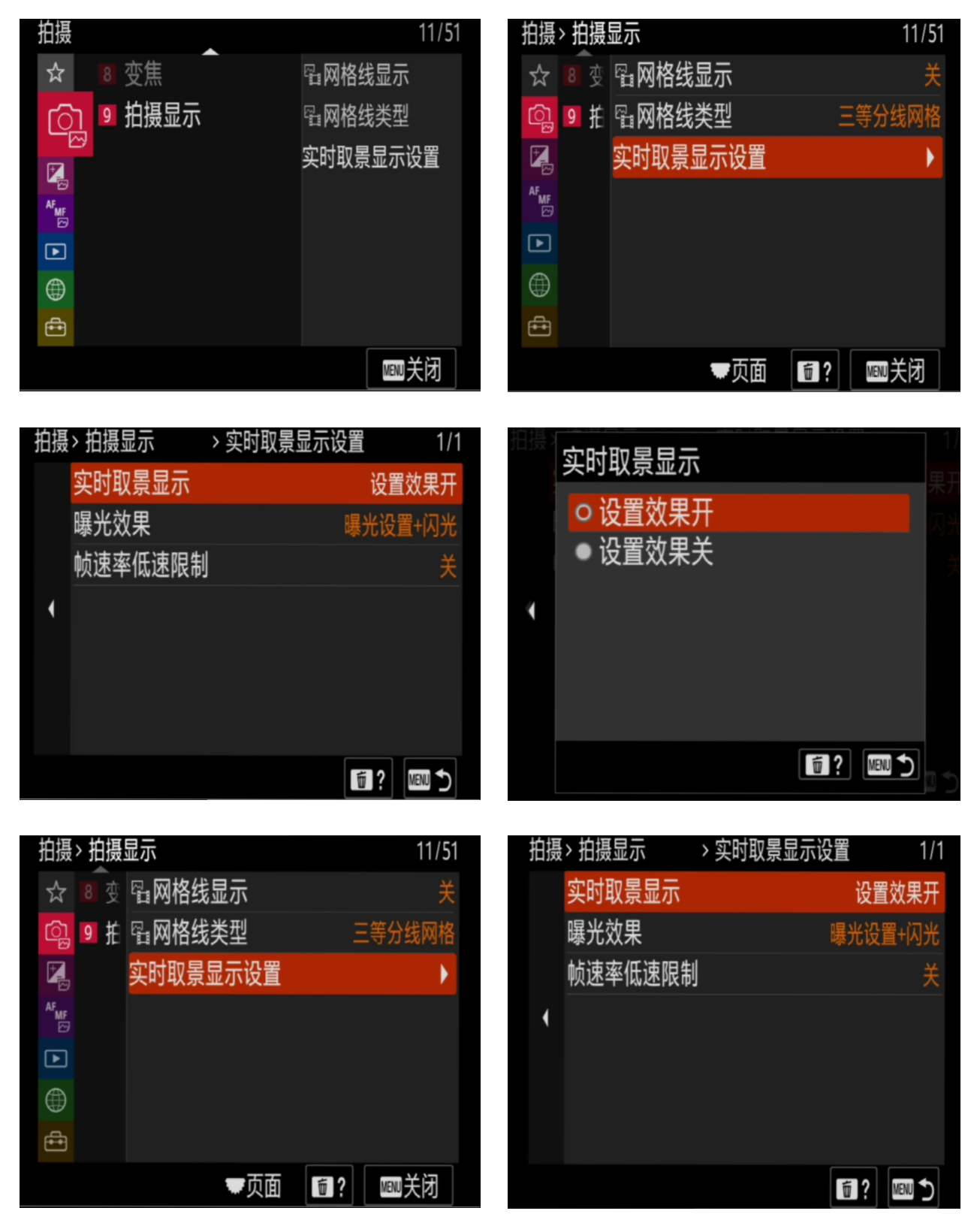

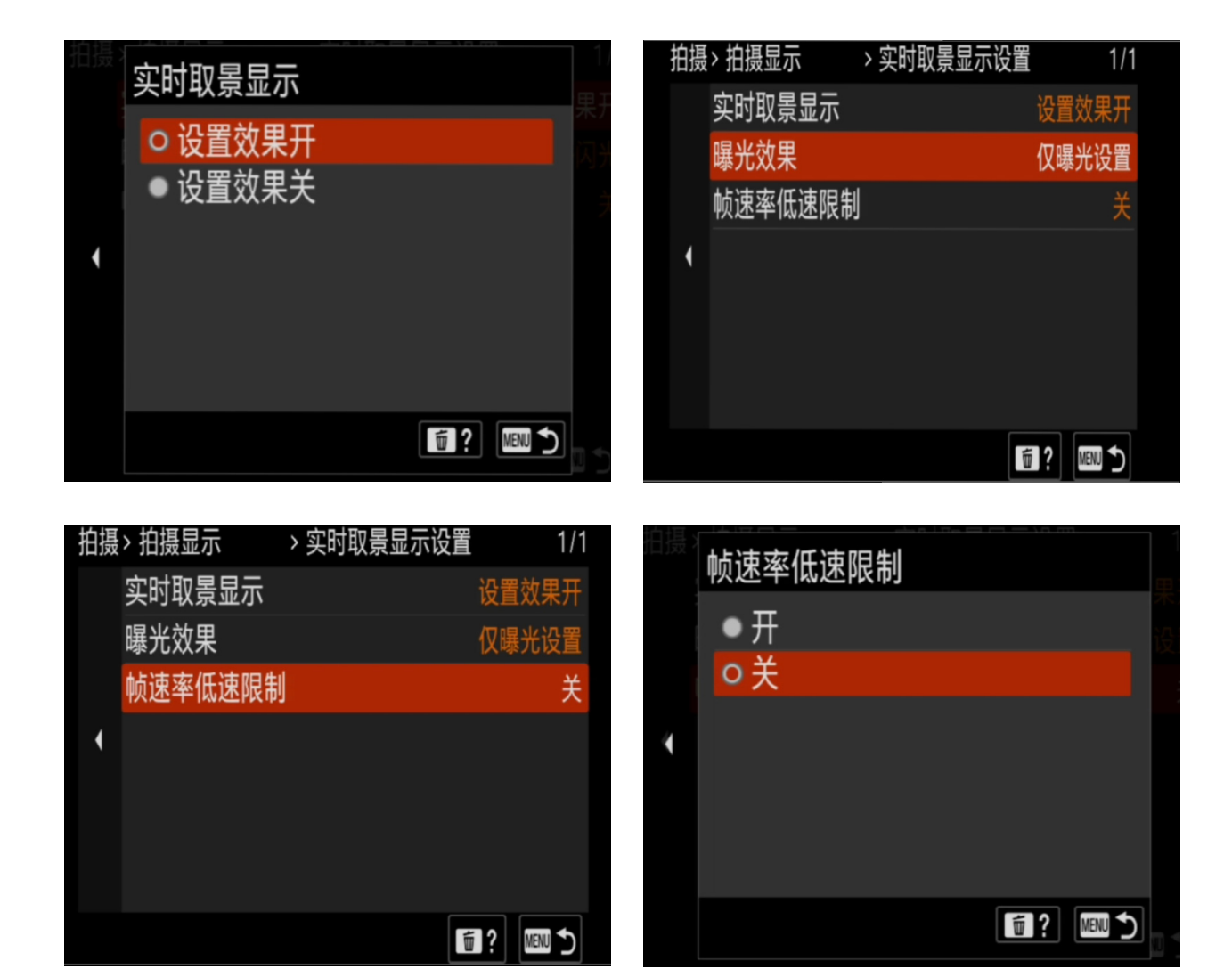

三、点测光设置为联动

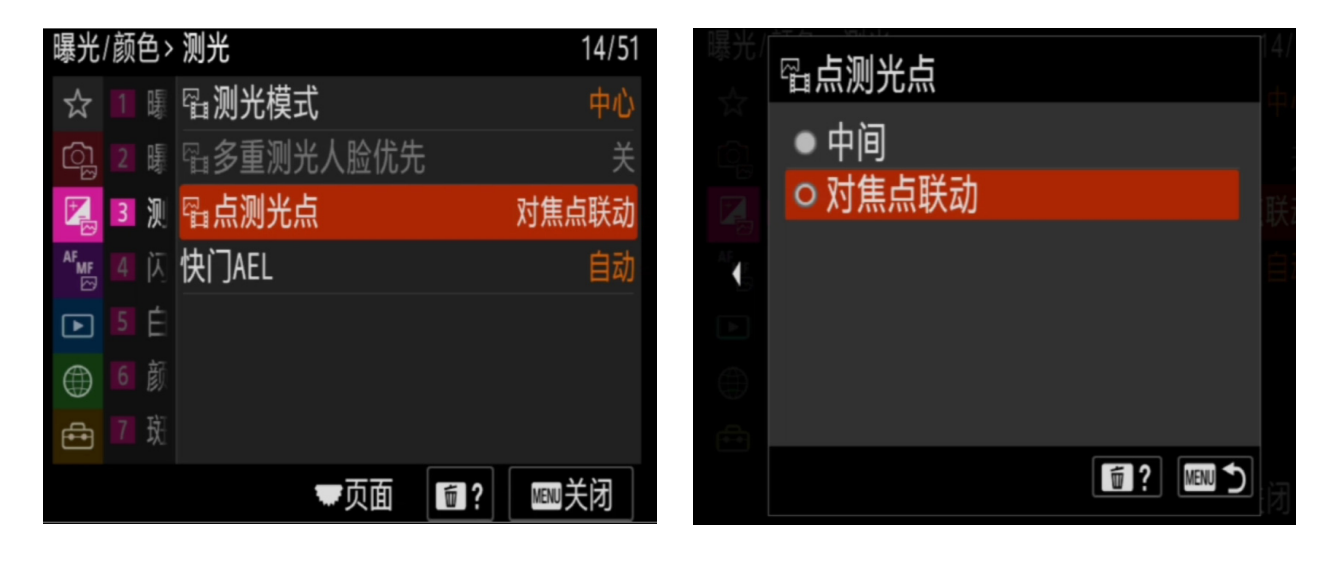

四、AF-C 优先级设置为快门释放优先,均衡也可以

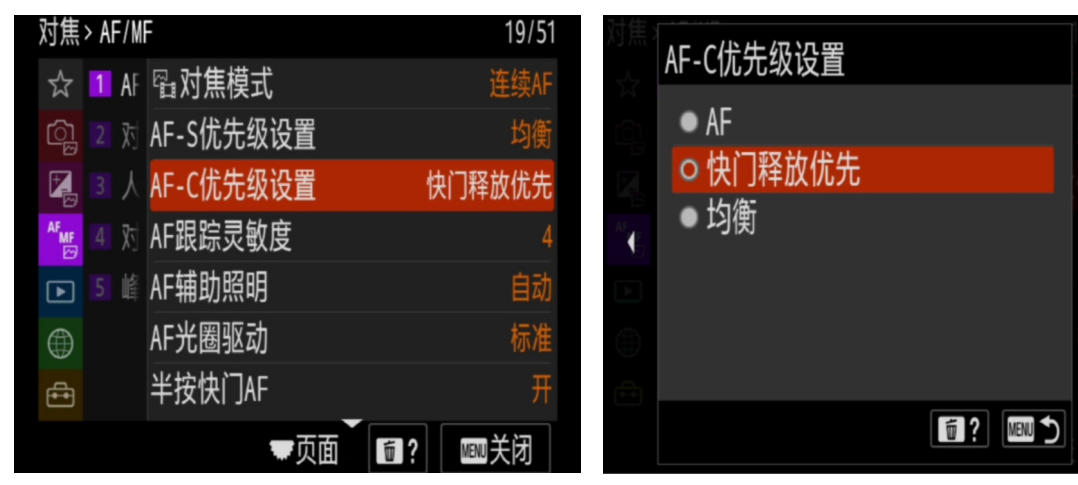

五、半按快门 AF 设置

可以保障快门在连续释放中持续进行合焦

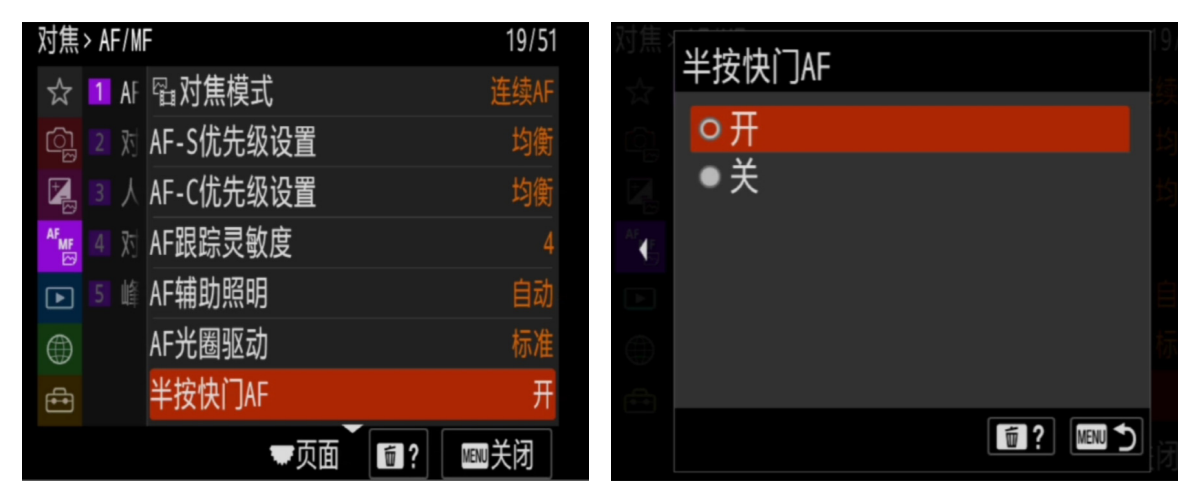

#### 六、预先 AF 设置为开(重要项目)

在半按快门按钮之前就自动调节对焦。对焦点覆盖的被摄物在半按快门合焦前,照 相机可以自动合焦清晰。

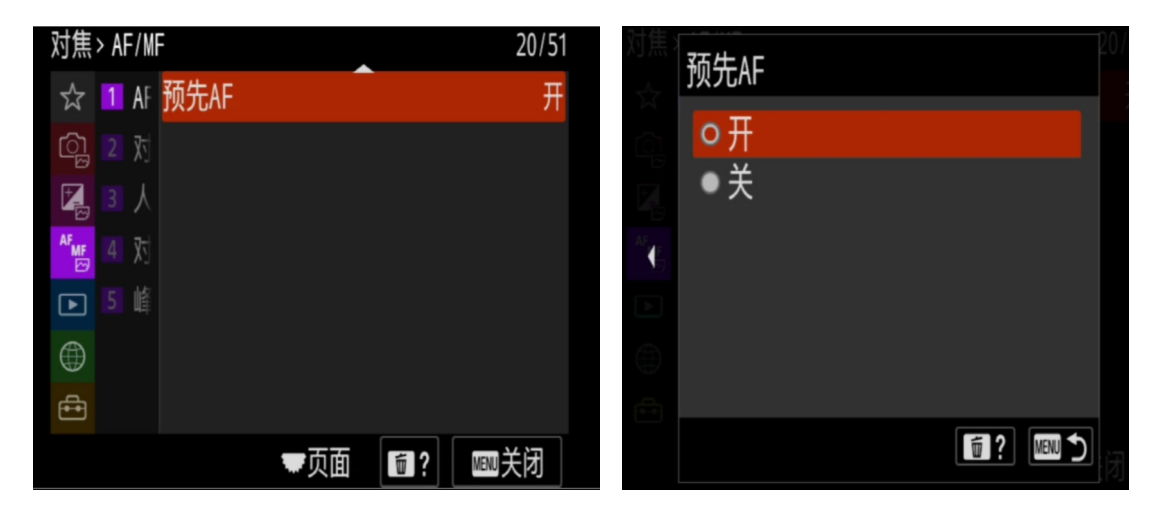

七、静态影像保存目的地设置为仅拍摄装置(重要项目) 智能摄影手操作必须项,否则,无法将拍摄内容存进存储卡,无法继续拍摄。

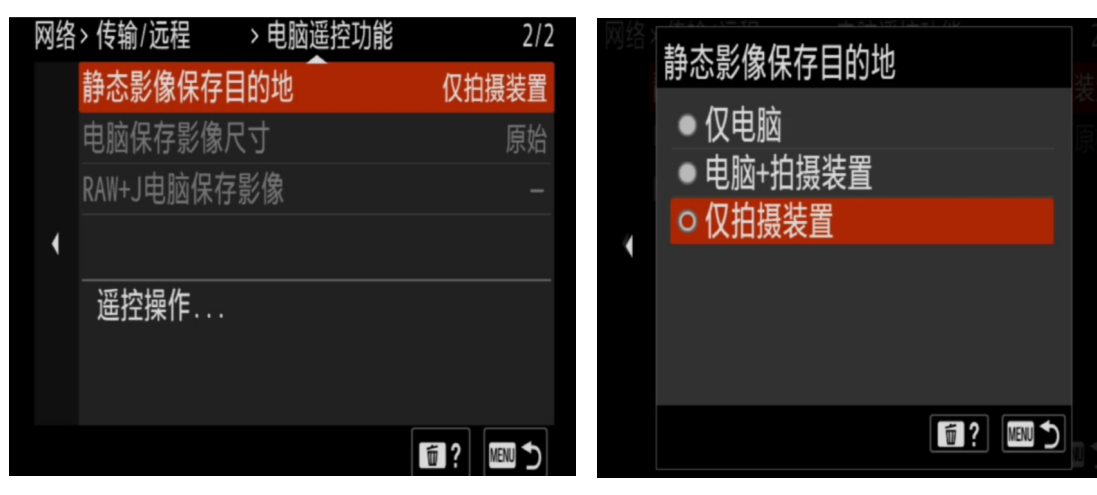

八、换垂直和水平 AF 区的设置

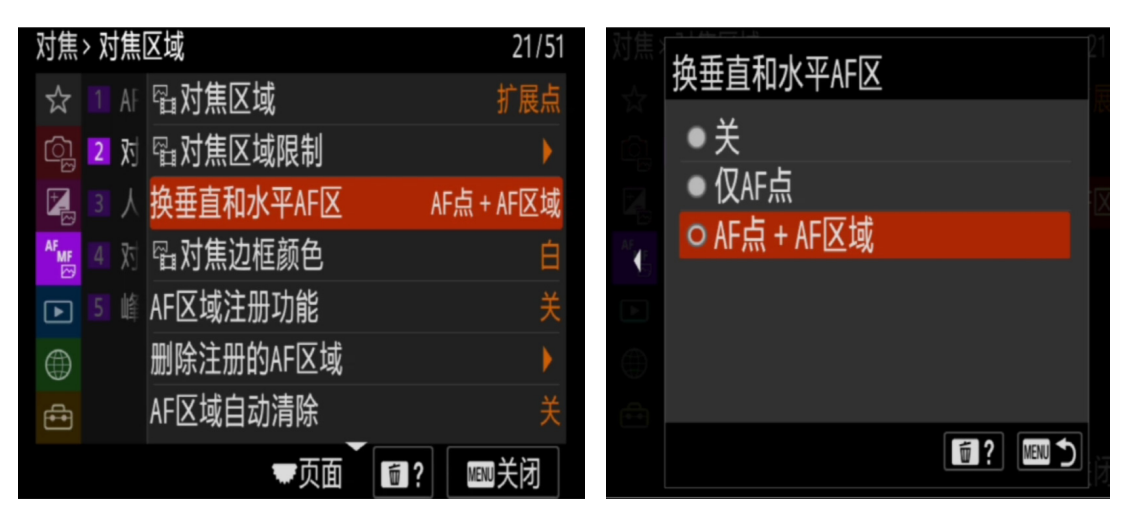

九、AF-C 区域显示设置为开

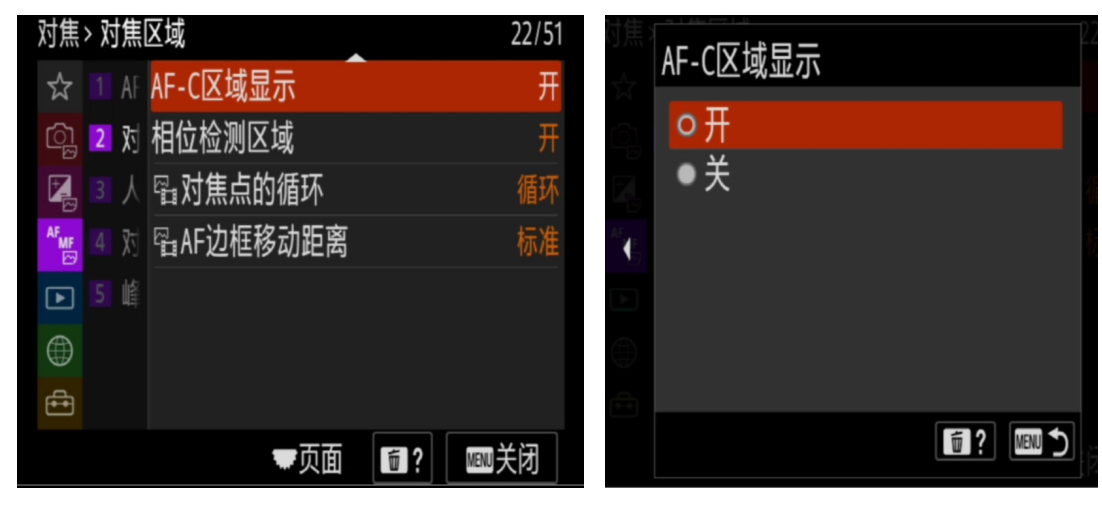

十、对焦点的循环设置为循环

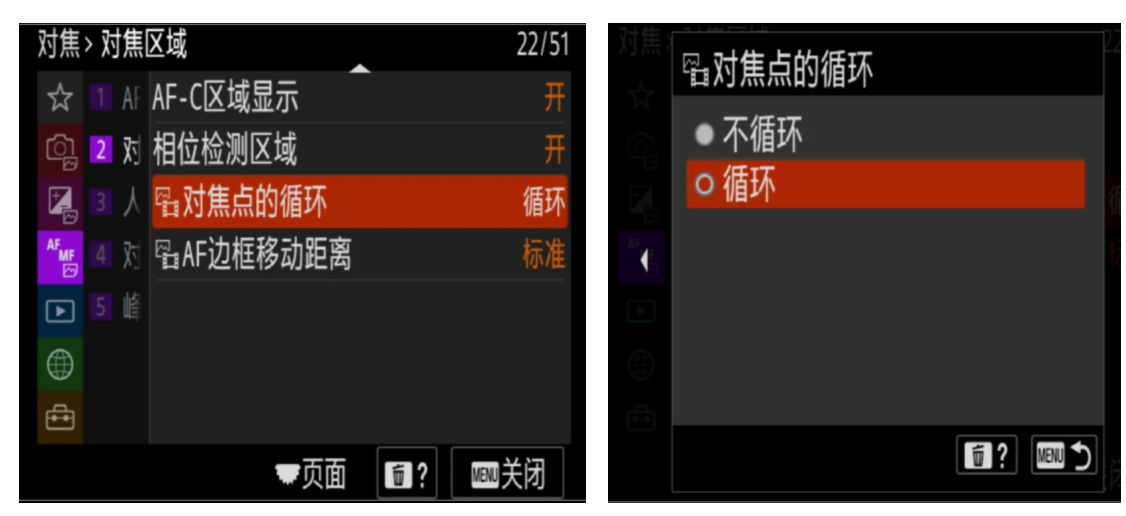

十一、人脸和动物模式设置

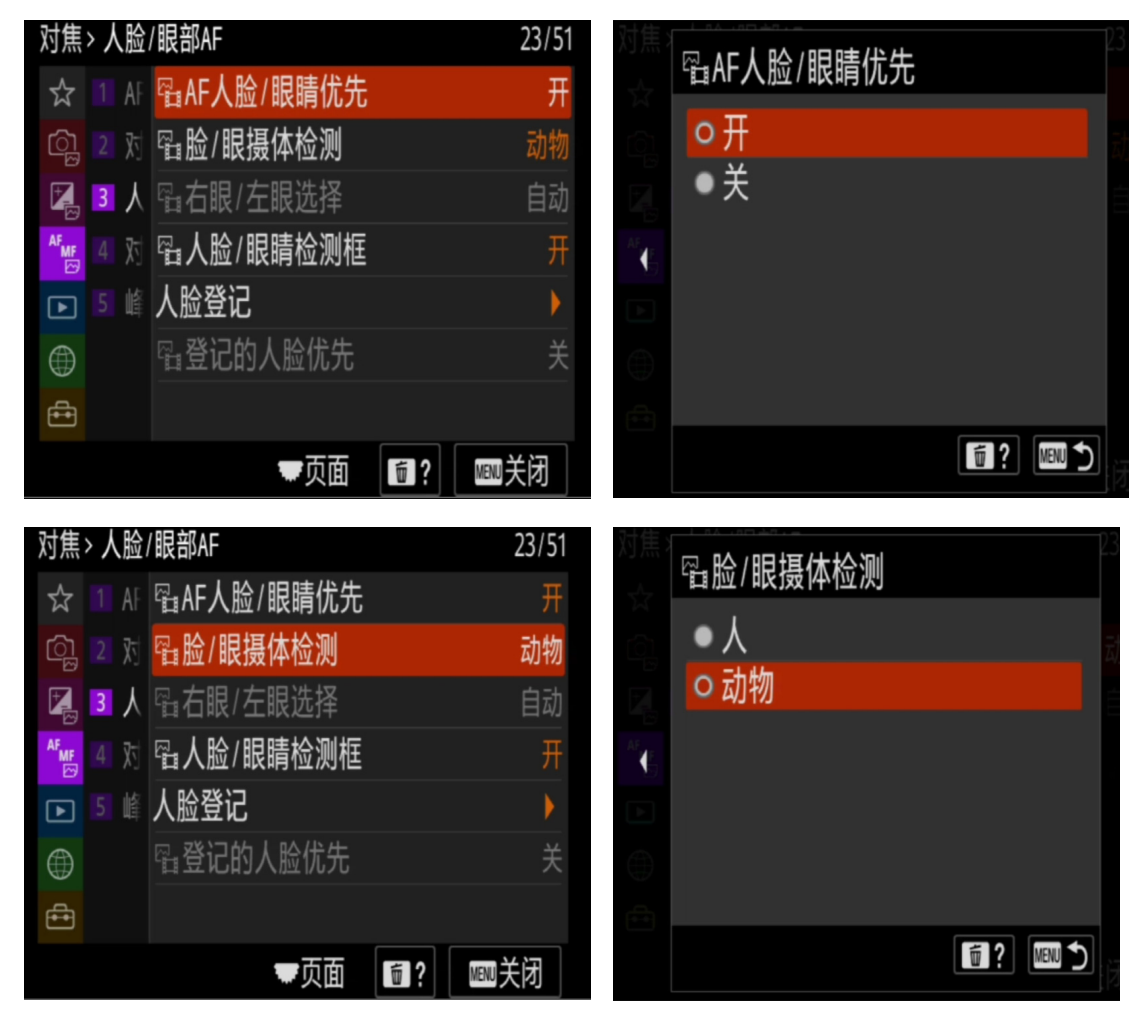

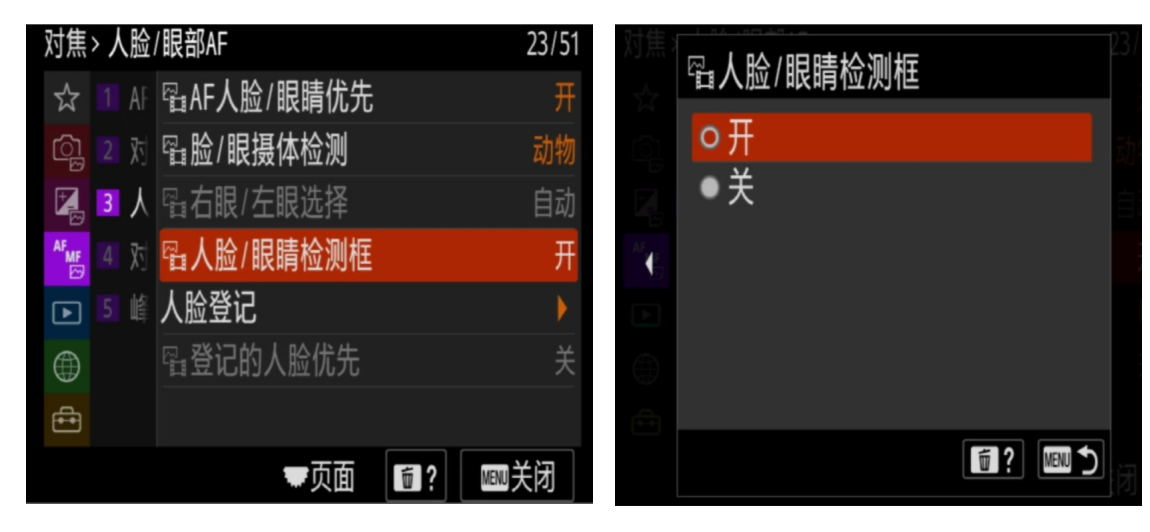

十二、MF 对焦时对焦放大设置

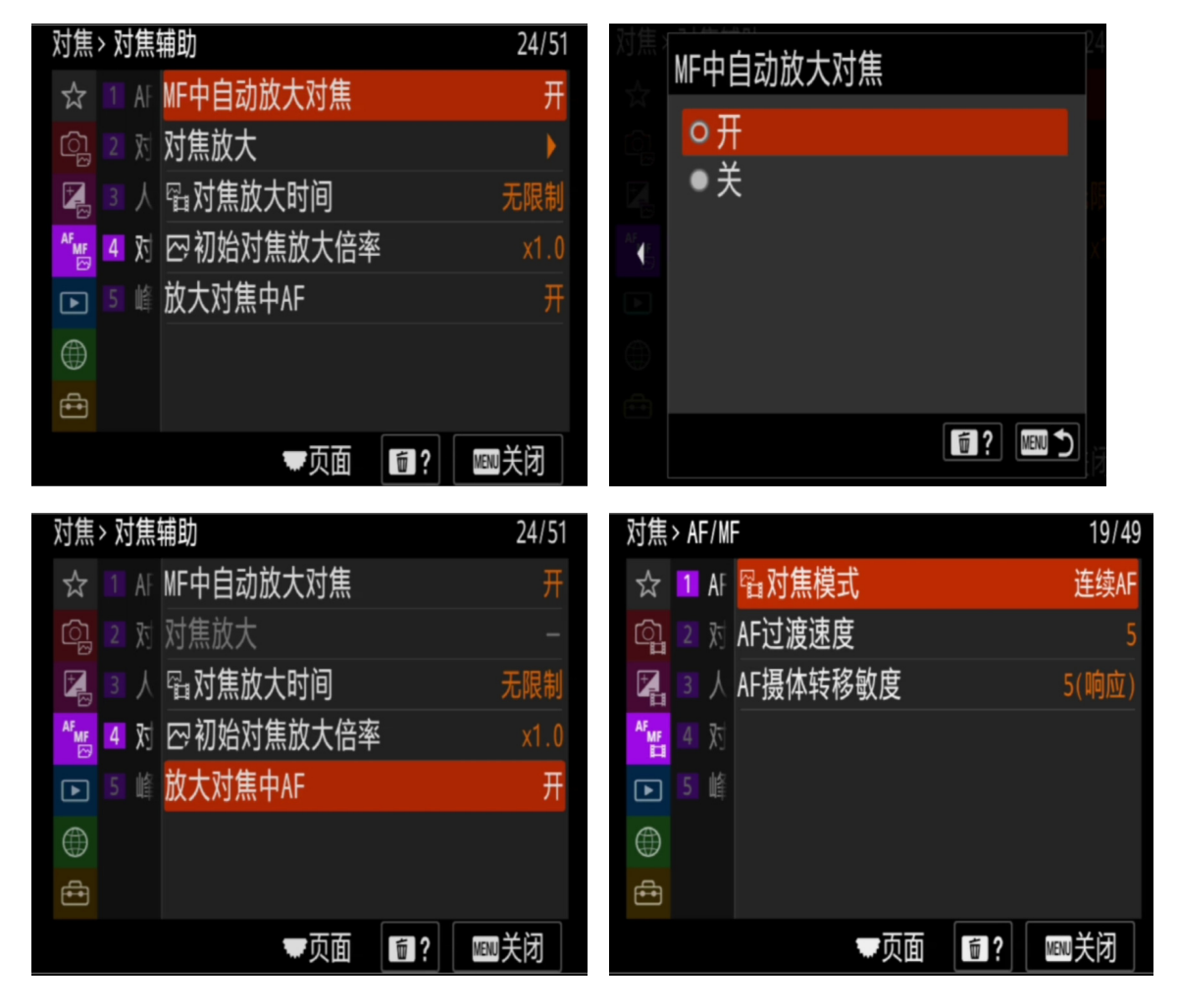

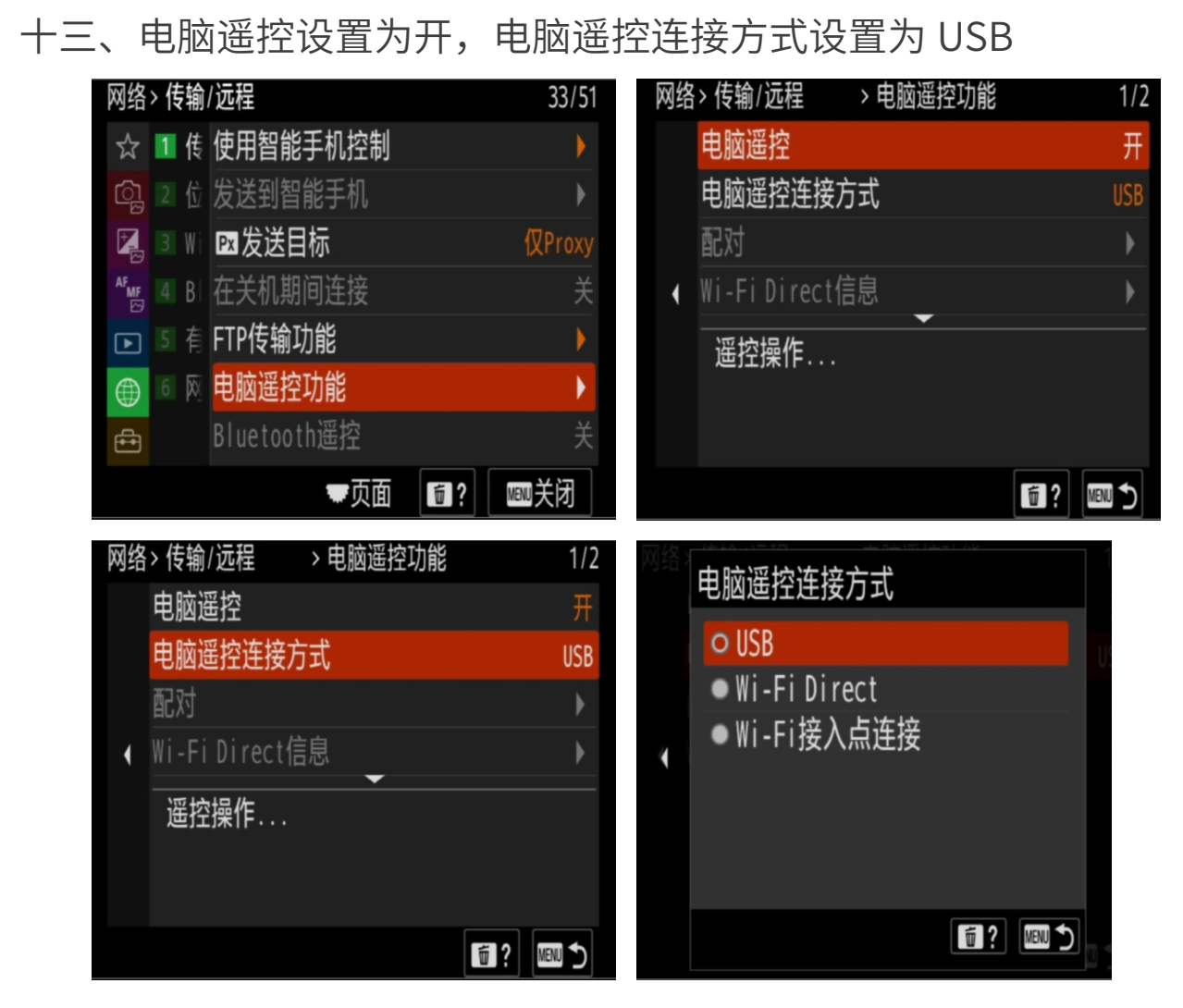

十四、NTSC PAL 选择器,根据需要选择;如果设置 4K120P,需要设置 为 NISC

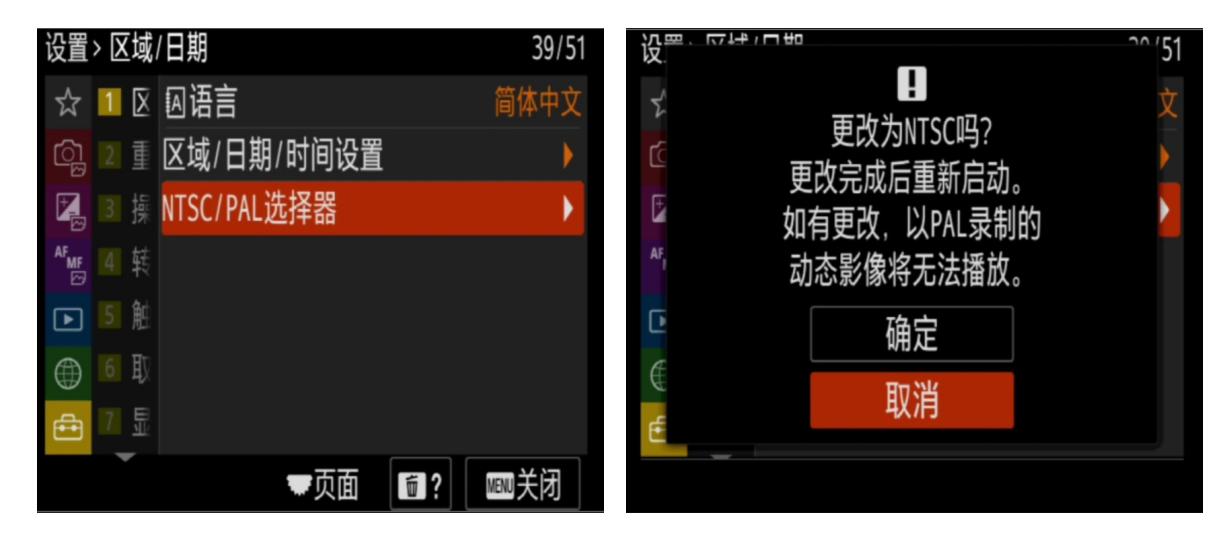

## 十五、显示屏设置

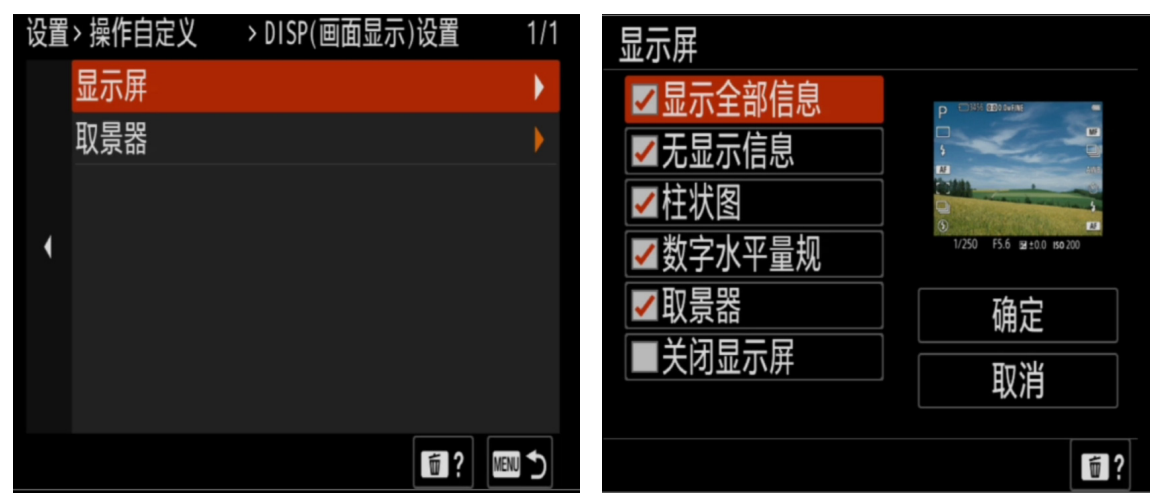

## 十六、触摸操作设置

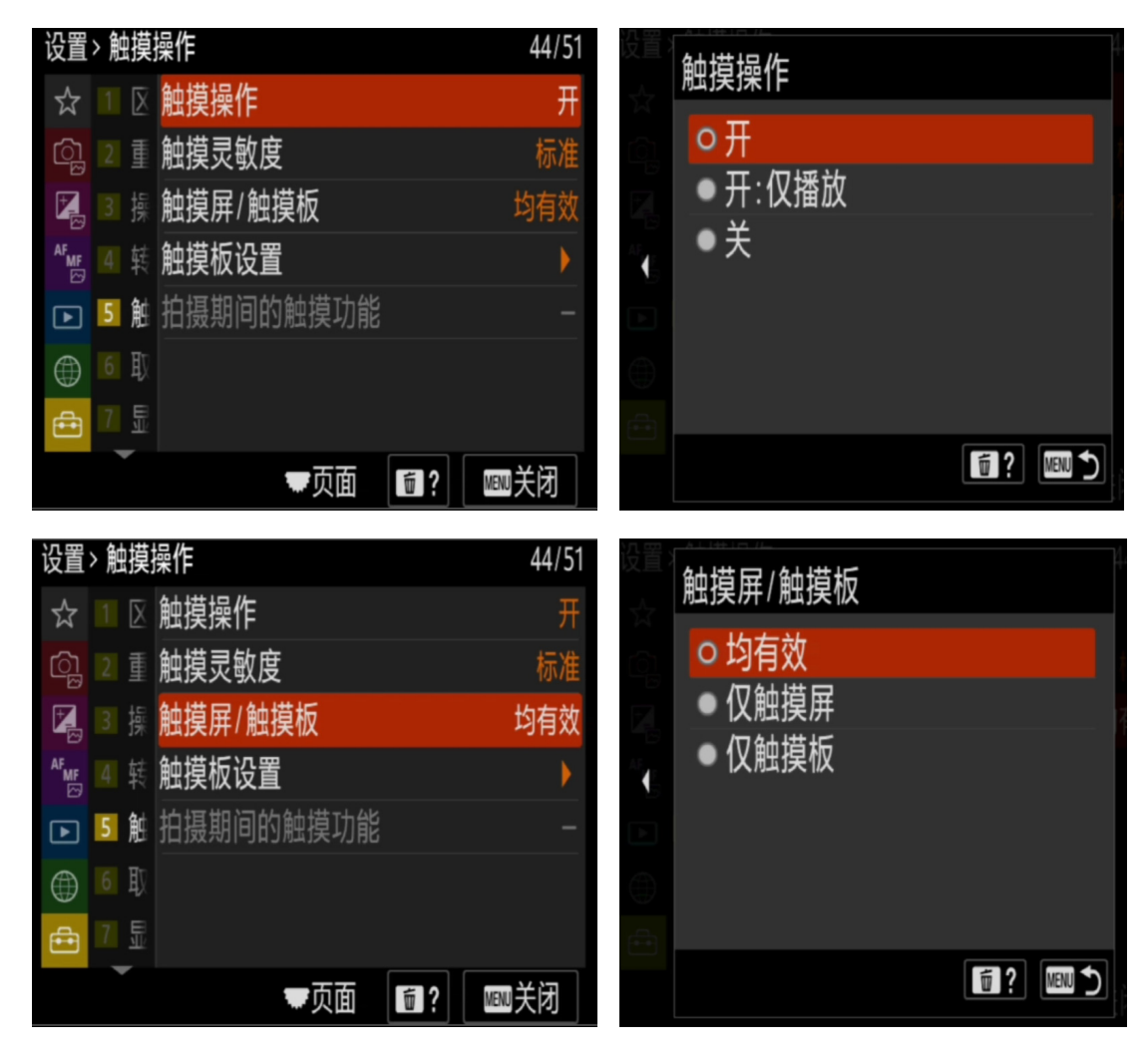

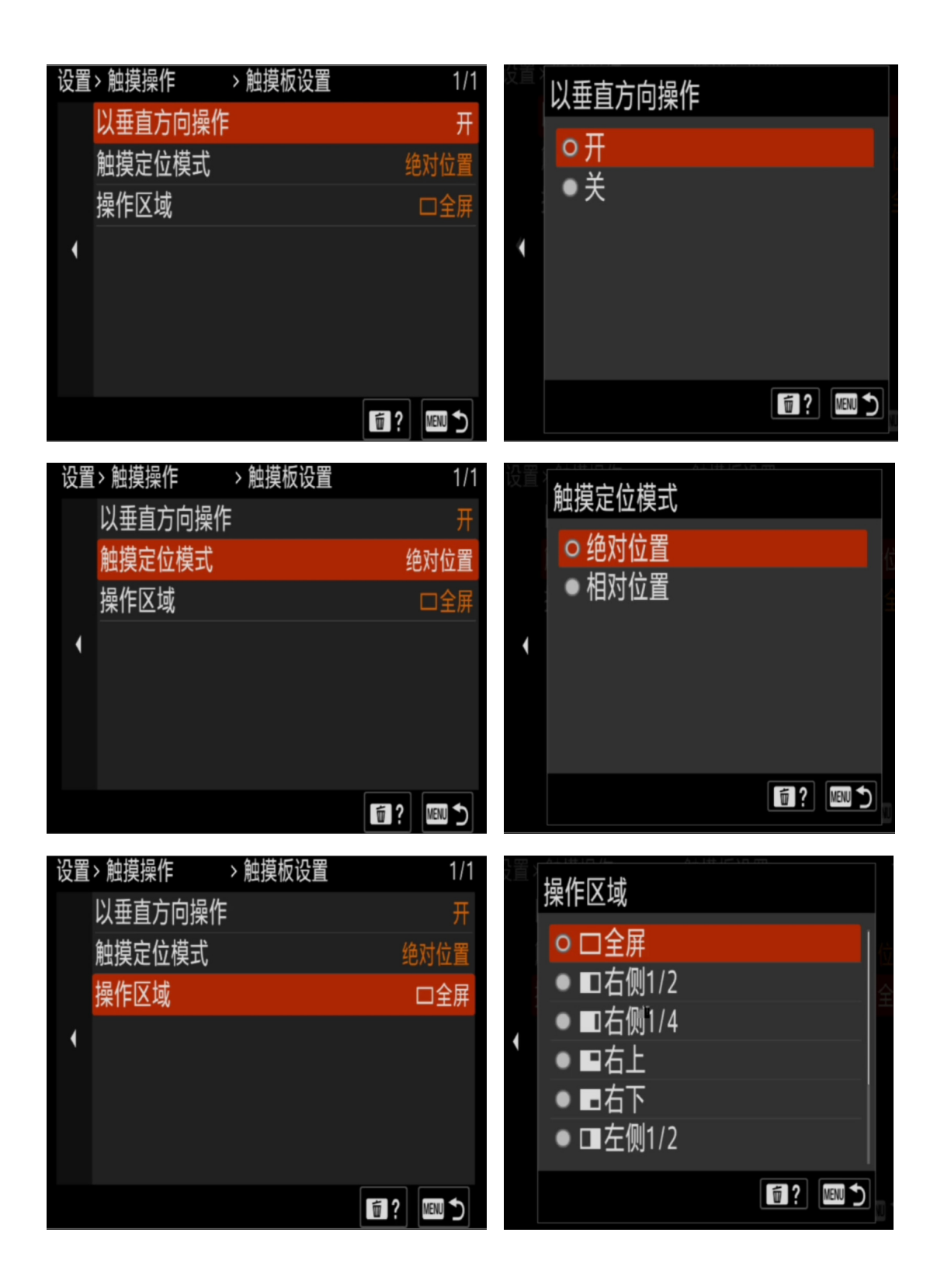

十七、自动关机温度设置为高

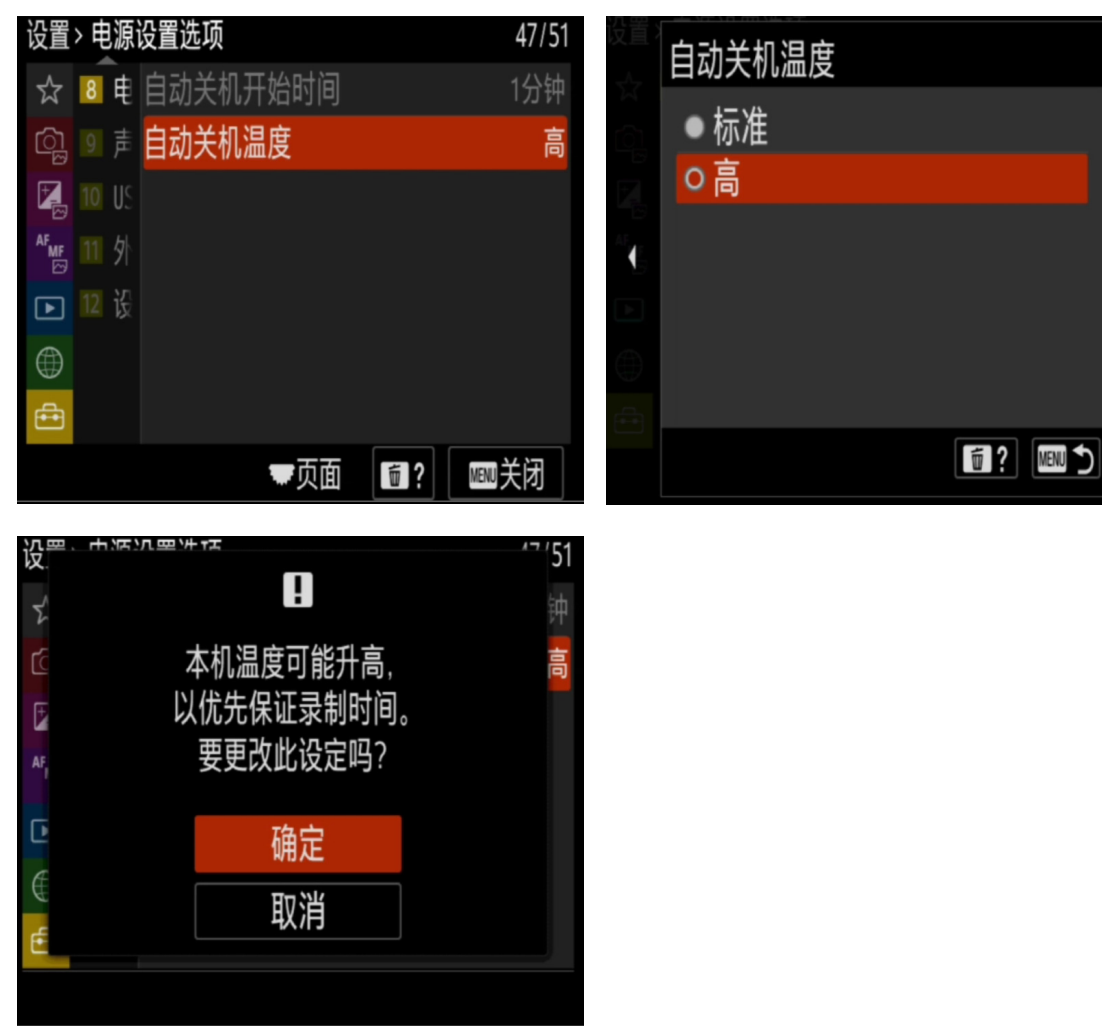

十八、HDMI 项目设置

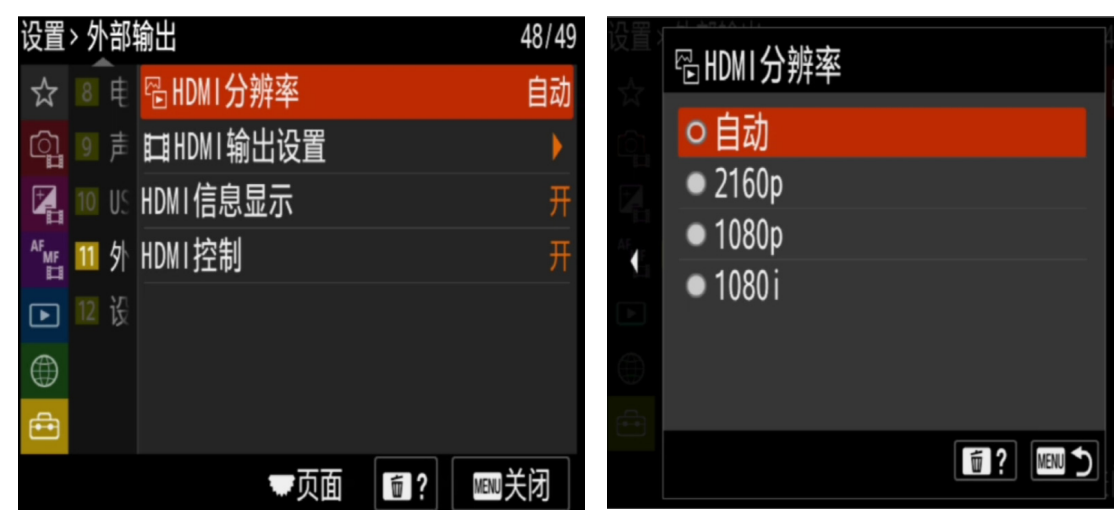

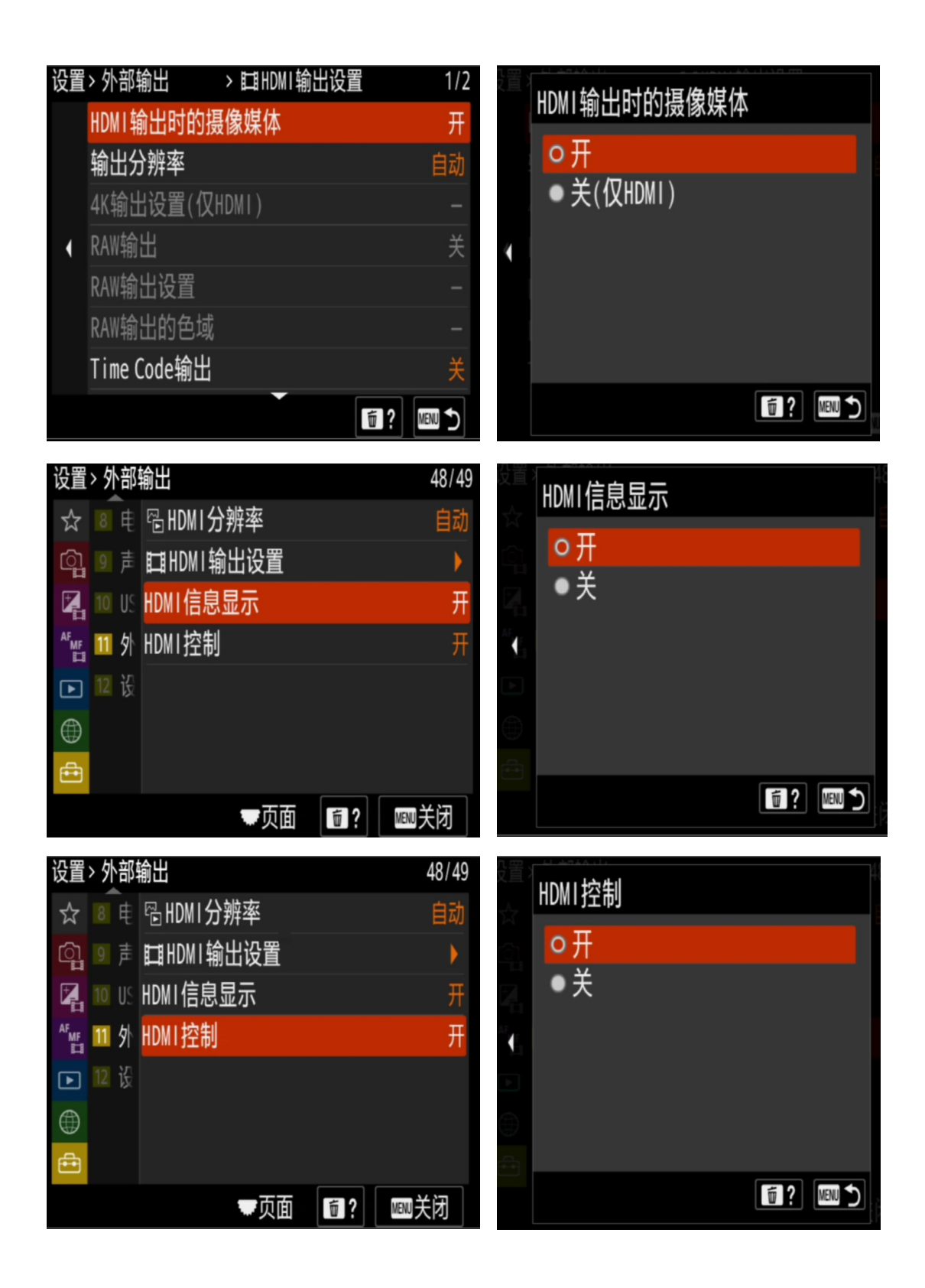

# 第四部分 A9 相机手动操作完成照相机设置

一、AF-C 设置优先级设置 为快门释放优先

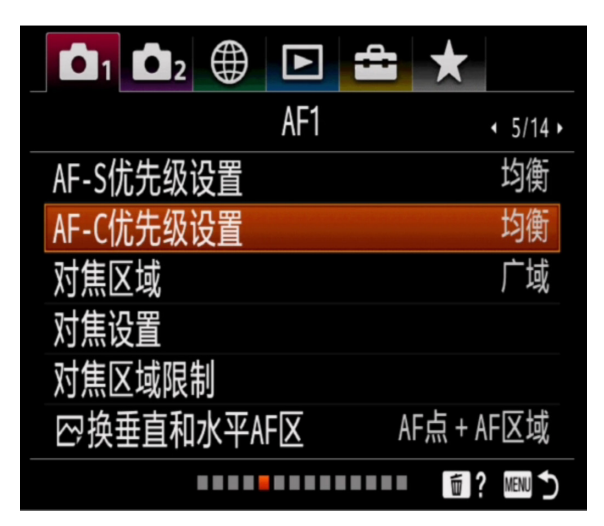

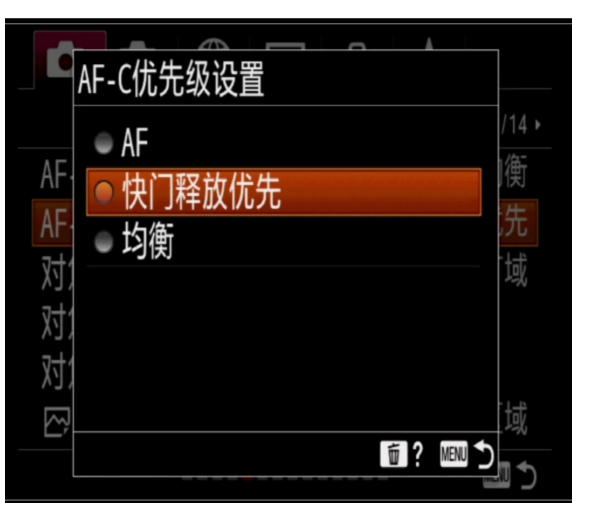

二、换垂直和水平 AF 区设置

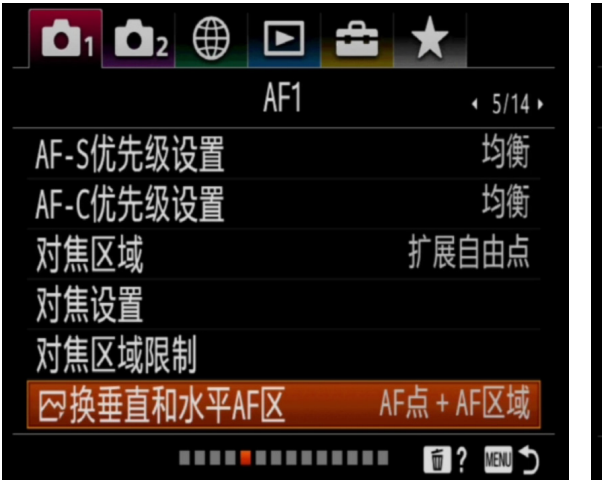

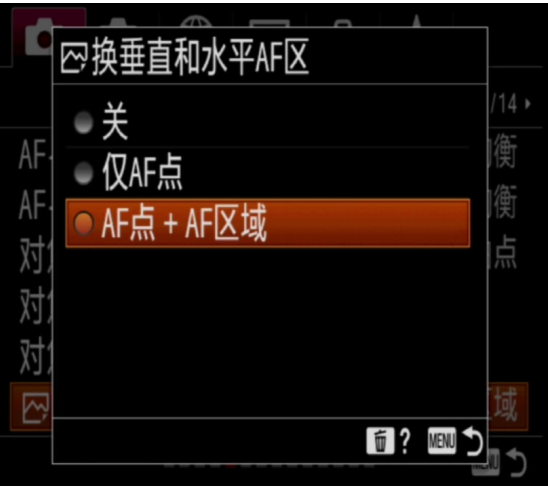

三、人脸和眼部 AF 设置

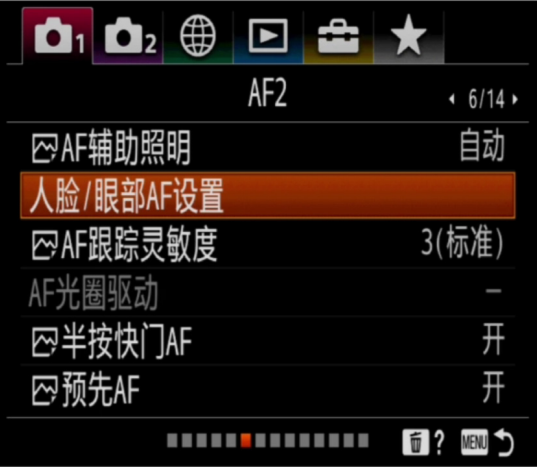

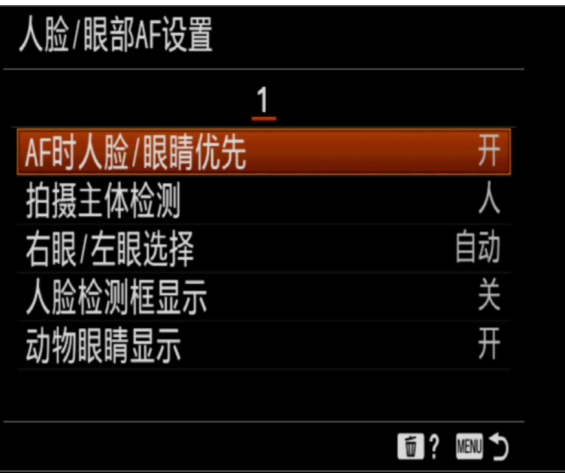

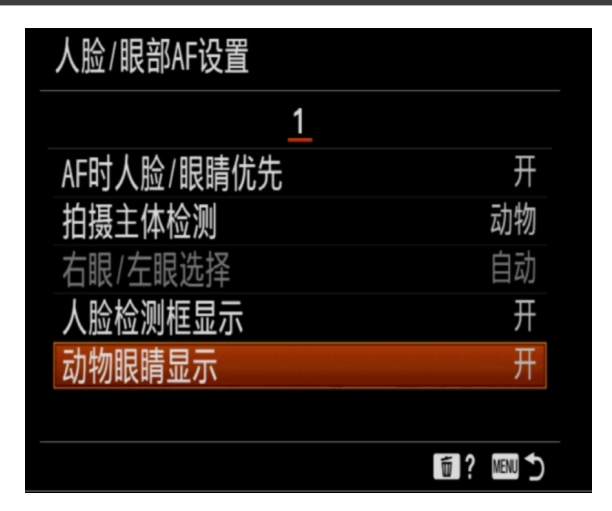

#### 四、半按快门 AF 设置

可以保障快门在连续释放中持续进行合焦

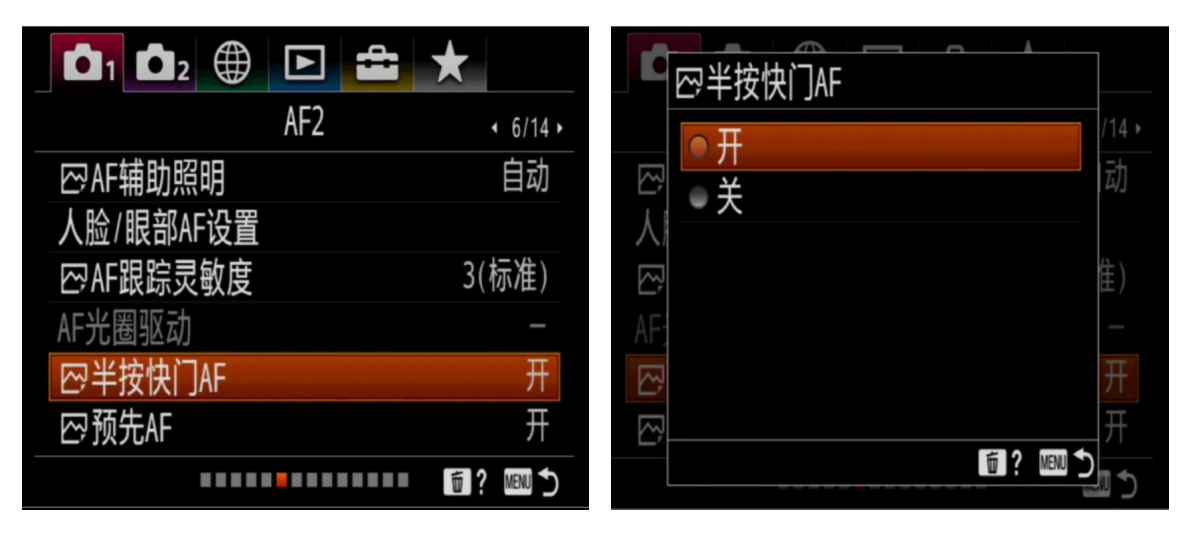

#### 五、预先 AF 设置为开(重要项目)

在半按快门按钮之前就自动调节对焦。对焦点覆盖的被摄物在半按快门合焦前,照 相机可以自动合焦清晰

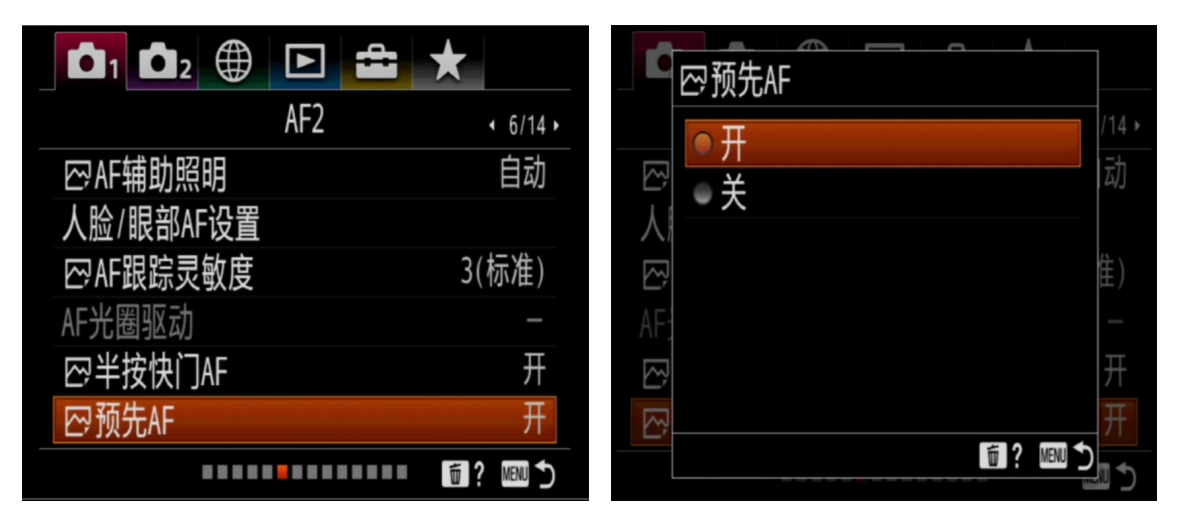

 $114$ 

置

心

六、连续 AF 和对焦点循环设置

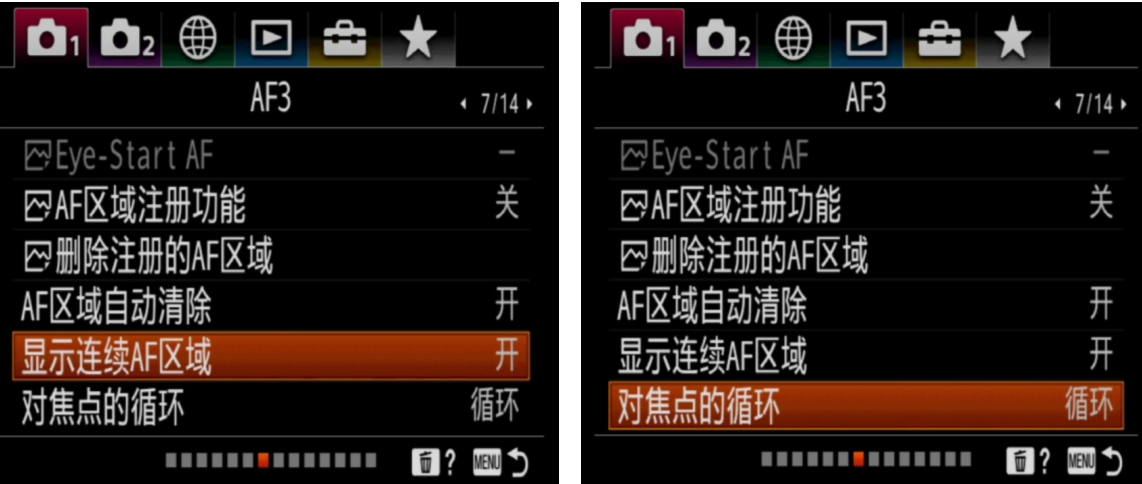

七、点测光设置为联动

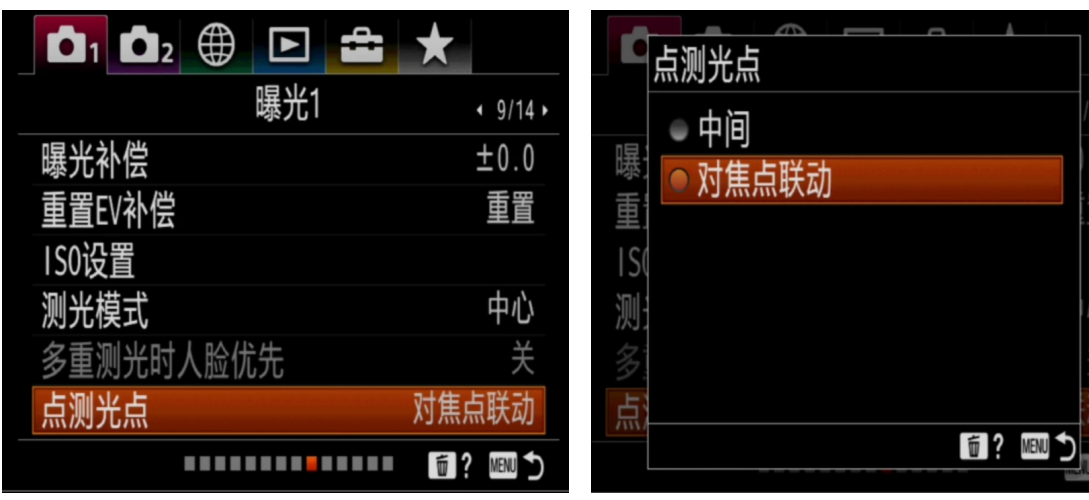

八、实时取景显示设置

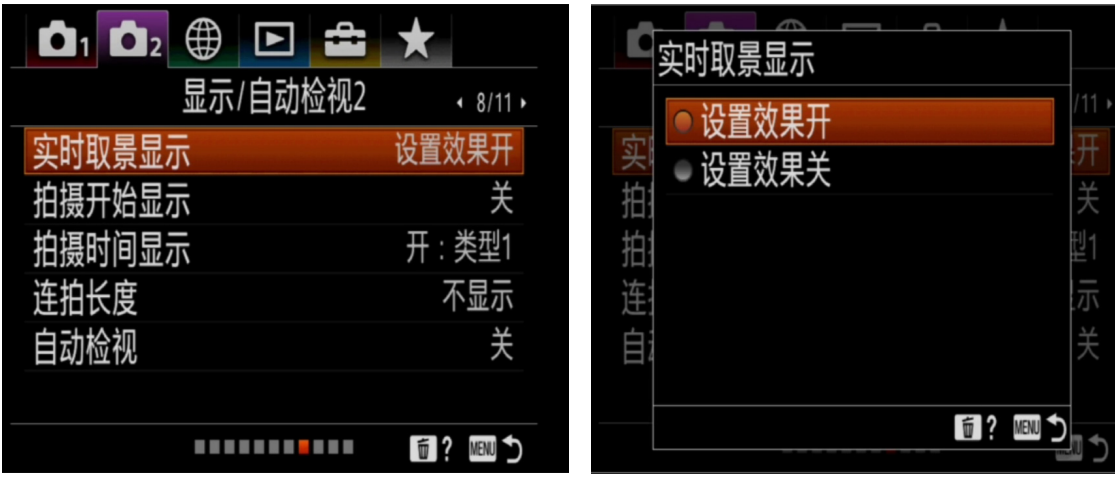

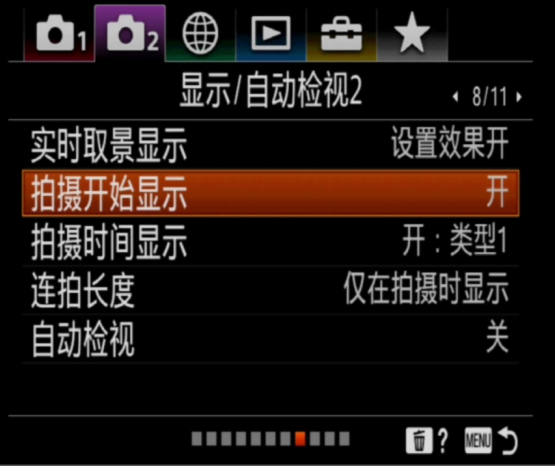

## 九、触摸板设置

- 1. 设置为垂直方向操作,设置为开
- 2. 触摸定位模式 ,设置为绝对位置
- 3. 操作区域,设置为全屏

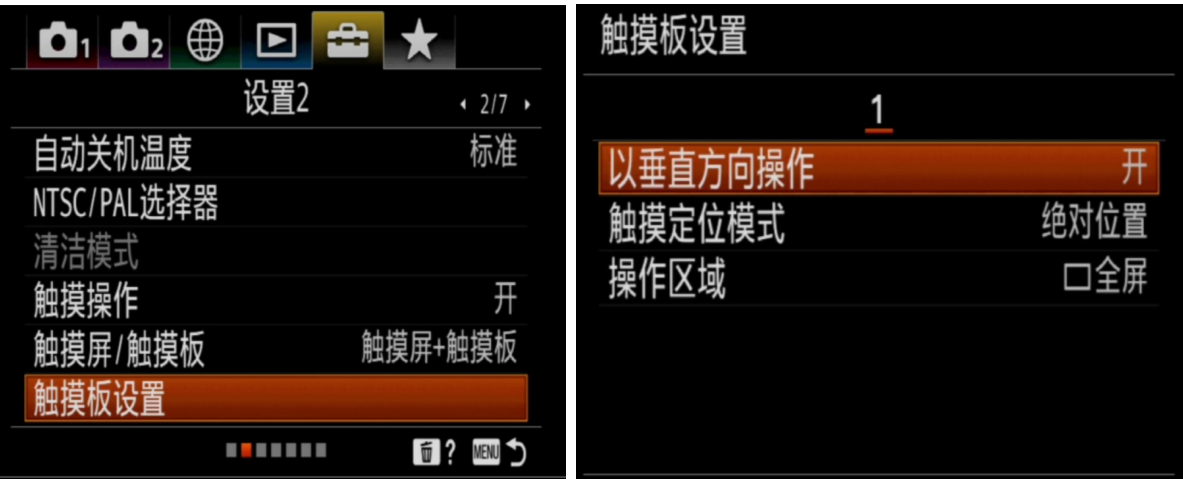

- 十、HDMI 设置
- 1. HDMI 分辨率设置为自动
- 2. HDMI 信息显示设置为开

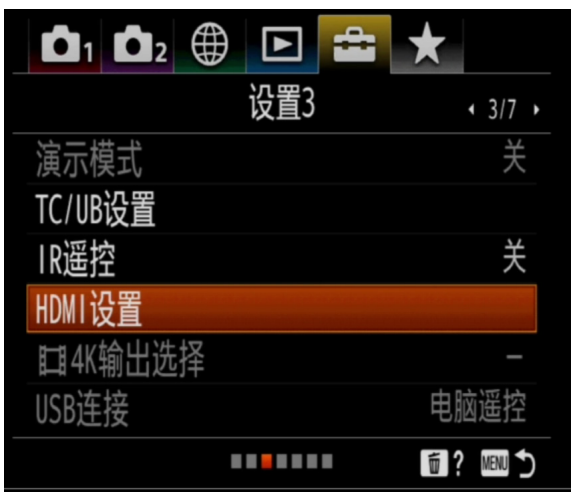

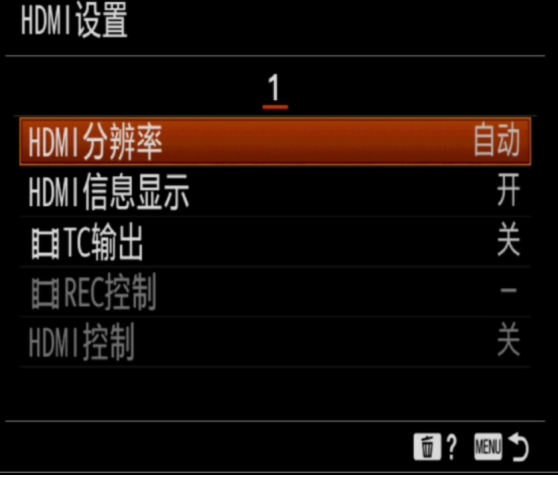

十一、静态影像保存目的地设置为仅拍摄装置(重要项目) 智能摄影手操作必须项,否则,无法将拍摄内容存进存储卡。无法继续拍摄

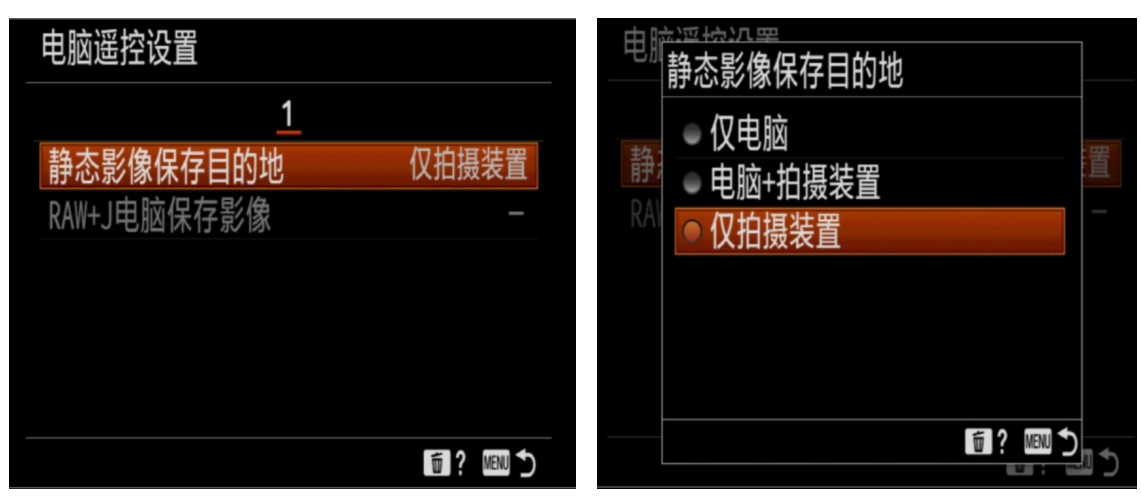

#### 十二、摄像媒体设置

- 1. 记录模式设置为同时记录静止影像和动态影像
- 2. 自动切换摄像媒体设置为开

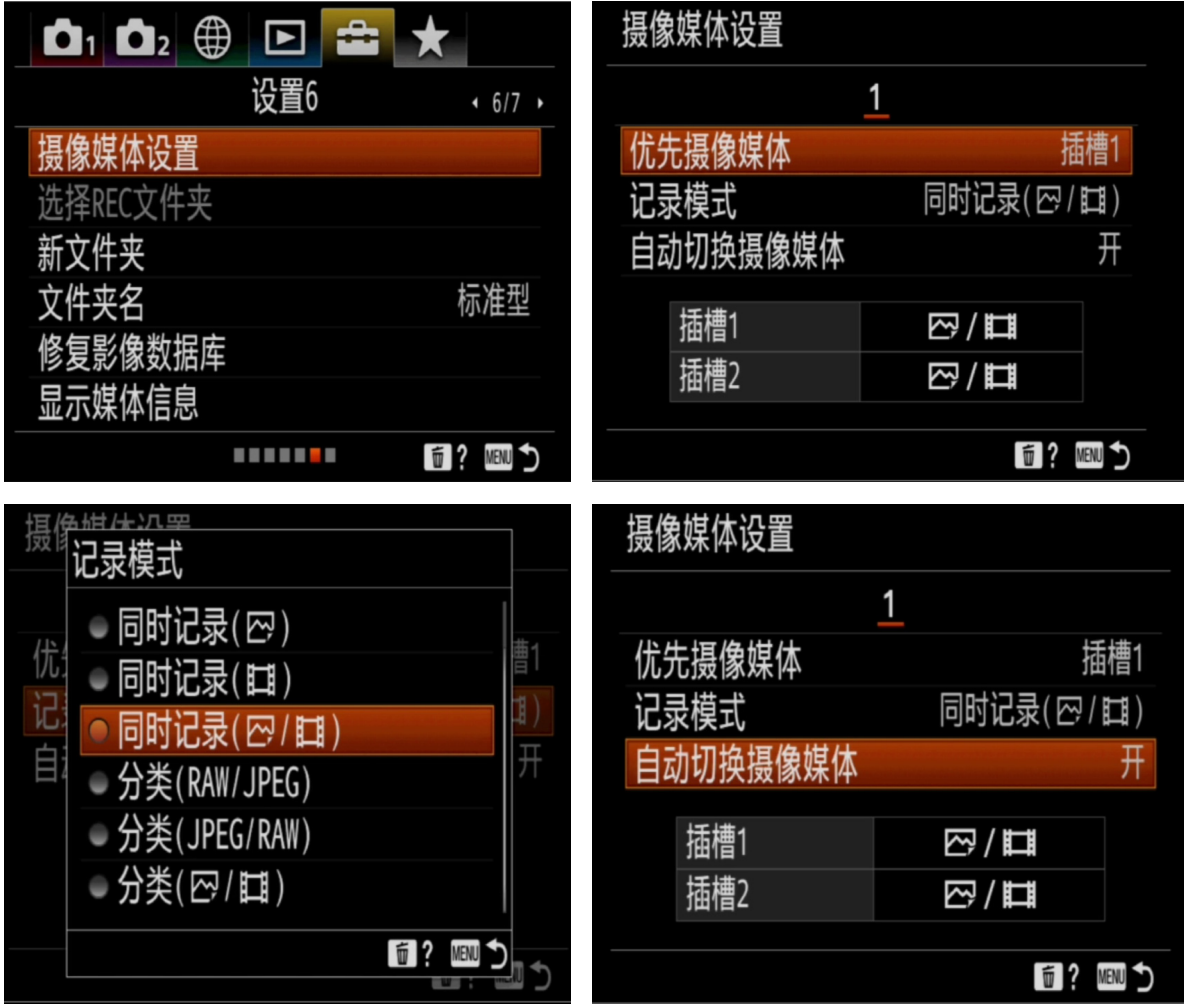

十三、A9 机型在动态影像拍摄时,平板电脑【照相机录像】页如何出现 动态影像的画面(特别重要)

- 1. 智能摄影手操控 A9 相机有一个特别的地方 : 从静止影像拍摄模式切换到动态影像拍摄模式,平板电脑显示屏画面无图像显示, 为黑屏。但是各项拍摄参数都显示正常,左侧的曝光参数调节也正常。 这是因为 A9 相机在静态照片拍摄模式时需要在照相机机身上按 MENU 键操作激 活【电脑遥控有线 LAN】。平板电脑上无法操作激活这个功能。 而且,每一次从静止影像拍摄切换到动态影像拍摄都需要在照相机机身上操作一 次,操作后,如果一直在动态影像拍摄模式内,即使是推出操作软件重新进入操 作界面, 无需再操作激活【电脑遥控有线 LAN】。 如果照相机开机前就处在动态影像拍摄模式,同样需要在照相机机身上操作一次 激活【电脑遥控有线 LAN】。
- 2. 下图,平板电脑显示的是从静止影像拍摄模式切换到动态影像模式时的画面:

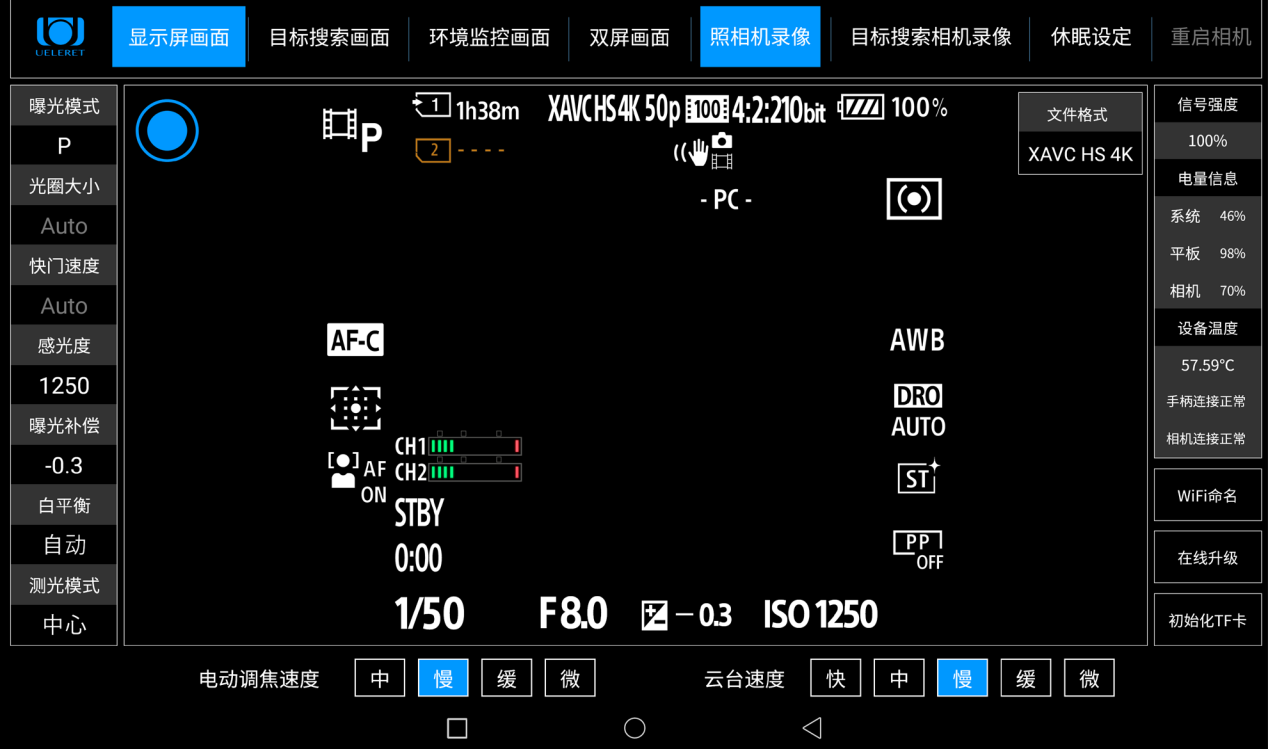

#### 激活【电脑遥控有线 LAN】的操作步骤

1. 按下 MENU 键, 进入到本页面

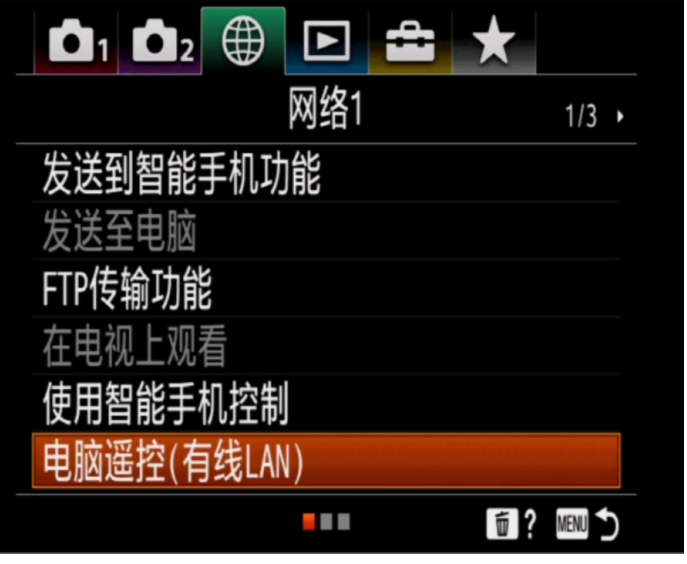

2. 按下电脑遥控(有线 LAN)

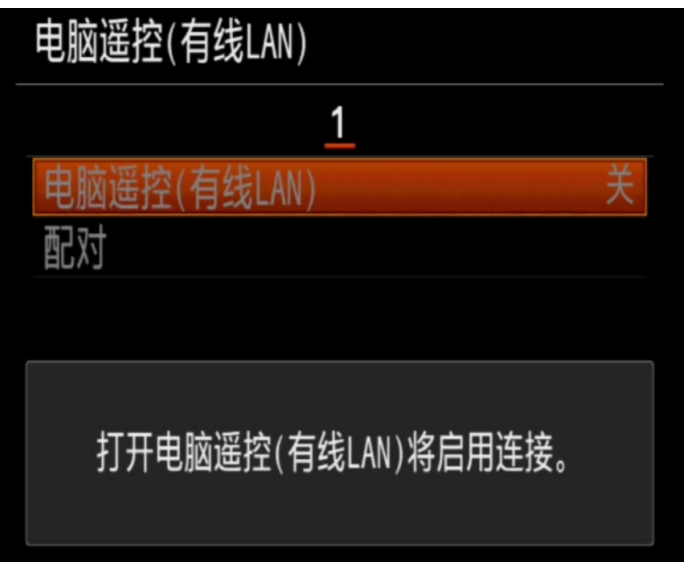

3. 按下 MENU 按键,等一会,平板电脑就会显示图像了

# 第五部分 A9 II、A7R IV 相机手动操作完成照相机设置

- 1. A9 II、A7R IV 相机在智能摄影手(索尼版)上使用, 只能操控拍摄静止影像, 无 法操控拍摄动态影像
- 2. A9 II、A7R IV 相机的功能设置与 A1 相机一致, 操作界面相同。因此, 本篇不再 具体演示

# 第六部分 如何更新照相机固件

当相机固件版本与索尼官网版本不一致时,需要更新固件 1. 登录索尼官网, 选择对应相机型号, 下载最新的固件包 2. 升级步骤如下图:

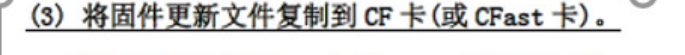

- 1. 将通过相机格式化的 CF 卡(或 CFast 卡)插入读卡器。
- 2. 将固件更新文件复制到打开 CF 卡(或 CFast 卡)时(根目录)出现的第一个窗口中。 \*如果固件更新文件被放在 CF 卡(或 CFast 卡)的子文件夹下, 则相机无法找到它。
- 3. 将 CF 卡(或 CFast 卡)从读卡器中取出。 \*取出 CF 卡(或 CFast 卡)时, 请务必按照计算机或读卡器说明中所述步骤操作。
- 4. 旋转模式转盘选择<P>模式(或除全自动模式外的其他某个模式)。
- 5. 将带固件的 CF 卡 (或 CFast 卡)插入相机。
- 6. 打开电源开关, 然后按下<MENU>按钮显示菜单。

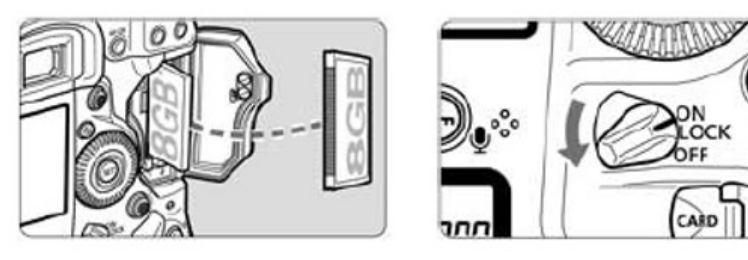

7. 旋转主拨盘和速控转盘选择"固件版本 x.x.x"项目(在"设置 4(黄色)"底部), 然后按<SET>按钮。

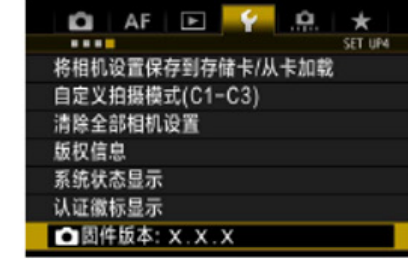

- 8. 出现固件更新屏幕。 转动速控转盘选择确定,然后按下<SET>按钮。 从第(5)步开始操作。
	- \*如果液晶监视器上没有出现固件更新屏幕,则可能是因为固件更新文件没有正确复制到 CF 卡(或 CFast 卡)上, 因此请从第(1)步开始再次尝试。

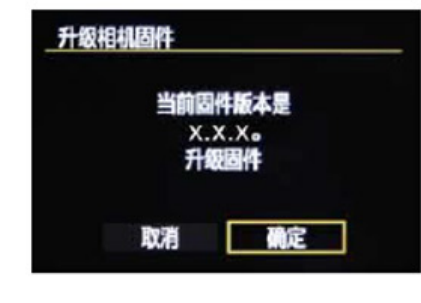

未经中山阅光智能影像科技有限公司书面授权,不允许以任何形式 对此说明书进行全部或者部分复制(用于评价文章或评论中的简单 引用除外)

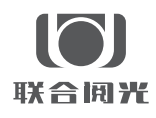

- 制 造 商:甲山阅光智能影像科技有限公司
- 地 址:中山市火炬开发区中山港大道 70 号张企科技企业孵化器 7 栋 3 楼 306 室 C 区
- 邮 编:528437
- 电 话:0760-89878172
- 网 址:www.ueleret.com

© 2019 Ueleret Smart Image Technology Co.Ltd